# **1. Financiële verslaglegging naar het bisdom**

Aan het eind van ieder boekjaar dient een jaarverslag gemaakt te worden voor het bisdom. Aan de hand hiervan kan het bisdom het financiële reilen en zeilen van de parochie volgen. Ook kan op deze wijze een geconsolideerde jaarrekening van het hele bisdom opgesteld worden.

De opzet van dit jaarverslag is precies voorgeschreven. Een exemplaar hiervan is, samen met een toelichting, verkrijgbaar bij het bisdom.

Het invullen van deze formulieren is over het algemeen een lastige en tijdrovende klus. Met KLA is het nu mogelijk om dit grotendeels te automatiseren. De meeste getallen staan immers al in de boekhouding.

Via de menukeuze 'Boekhouding', 'Boeken afsluiten', 'Jaarverslag' komt u in het scherm van waaruit alles berekend en afgedrukt wordt.

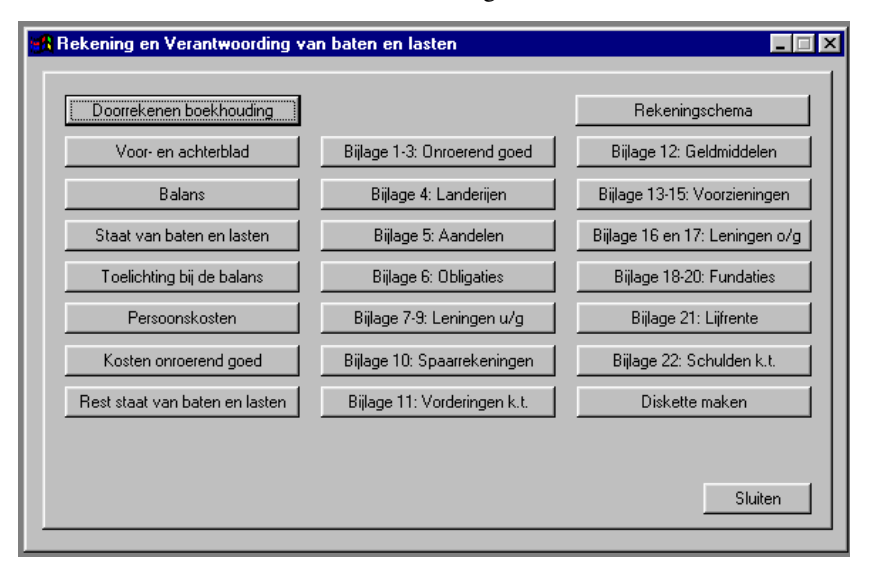

Met de diverse knoppen zijn de onderdelen en rapporten die nodig zijn voor het jaarverslag te bereiken. Al deze zaken worden in de komende hoofdstukken nader toegelicht.

*Dit jaarverslag dient altijd gemaakt te worden vóór de jaarovergang!*

# **1.1. Het rekeningschema**

Via het bovenstaande scherm komt u met de knop 'Rekeningschema' in onderstaand scherm.

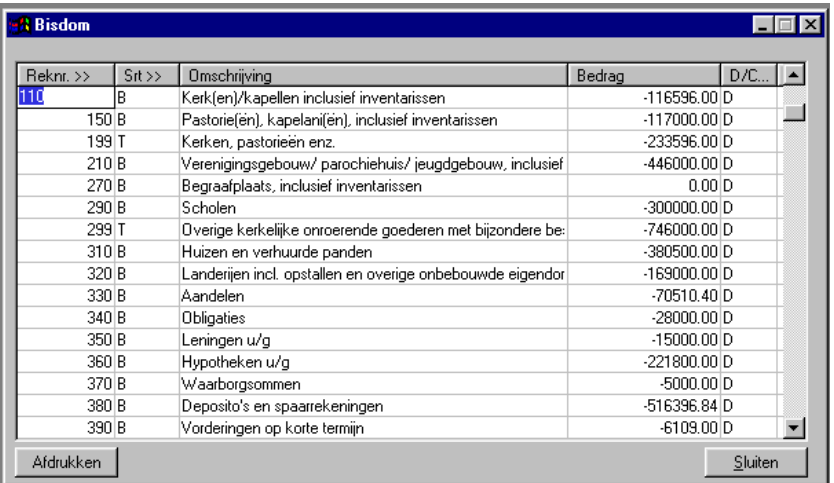

Dit is niet het rekeningschema zoals u dat gebruikt in de boekhouding. Dit is het rekeningschema dat gebruikt wordt voor de verslaglegging naar het bisdom. Breng hier zelf geen wijzigingen aan, tenzij u hier een goede reden voor heeft.

De kolommen hebben de volgende betekenis:

#### **Reknr**

Het nummer van de grootboekrekening, zoals toegekend door het bisdom.

#### **Srt**

Het soort rekening. B = rekening waar op geboekt mag worden; T = totaalrekening. Dat is meestal de optelling van de rekeningen erboven.

#### **Omschrijving**

De naam van de grootboekrekening

#### **Bedrag**

De kolom bedrag zal in eerste instantie leeg zijn. Deze wordt pas gevuld bij het doorrekenen van de boekhouding. Dit totaal wordt bij het boeken niet bijgewerkt. Het bedrag is dus alleen actueel na het opnieuw doorrekenen van de boekhouding (zie ook 1.3). Het betreft het saldo van de rekening in het lopende boekjaar.

#### **D/C**

Wordt op deze rekening meestal debet (D) of meestal credit (C) geboekt.

De opbouw van dit rekeningschema is als volgt:

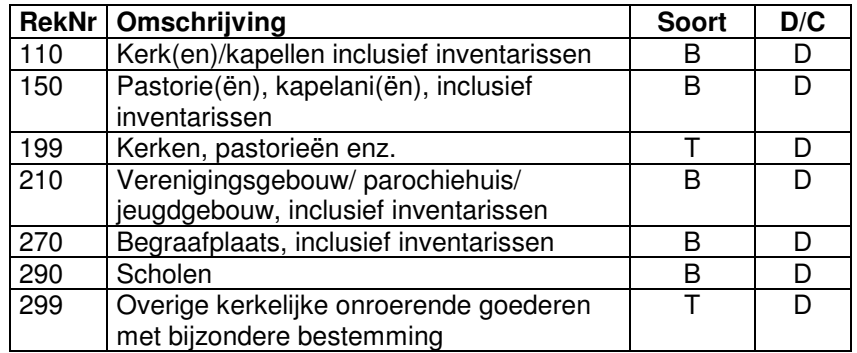

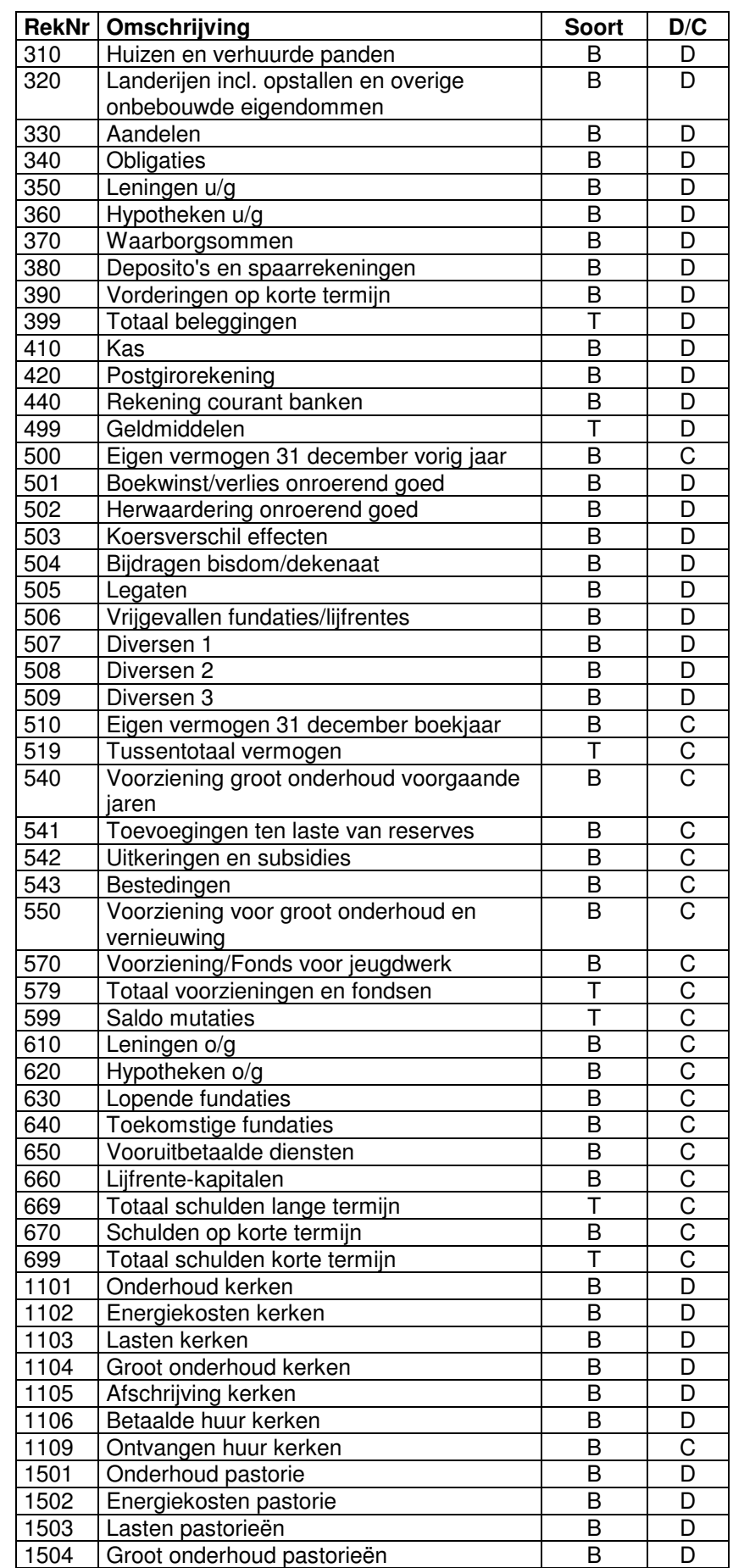

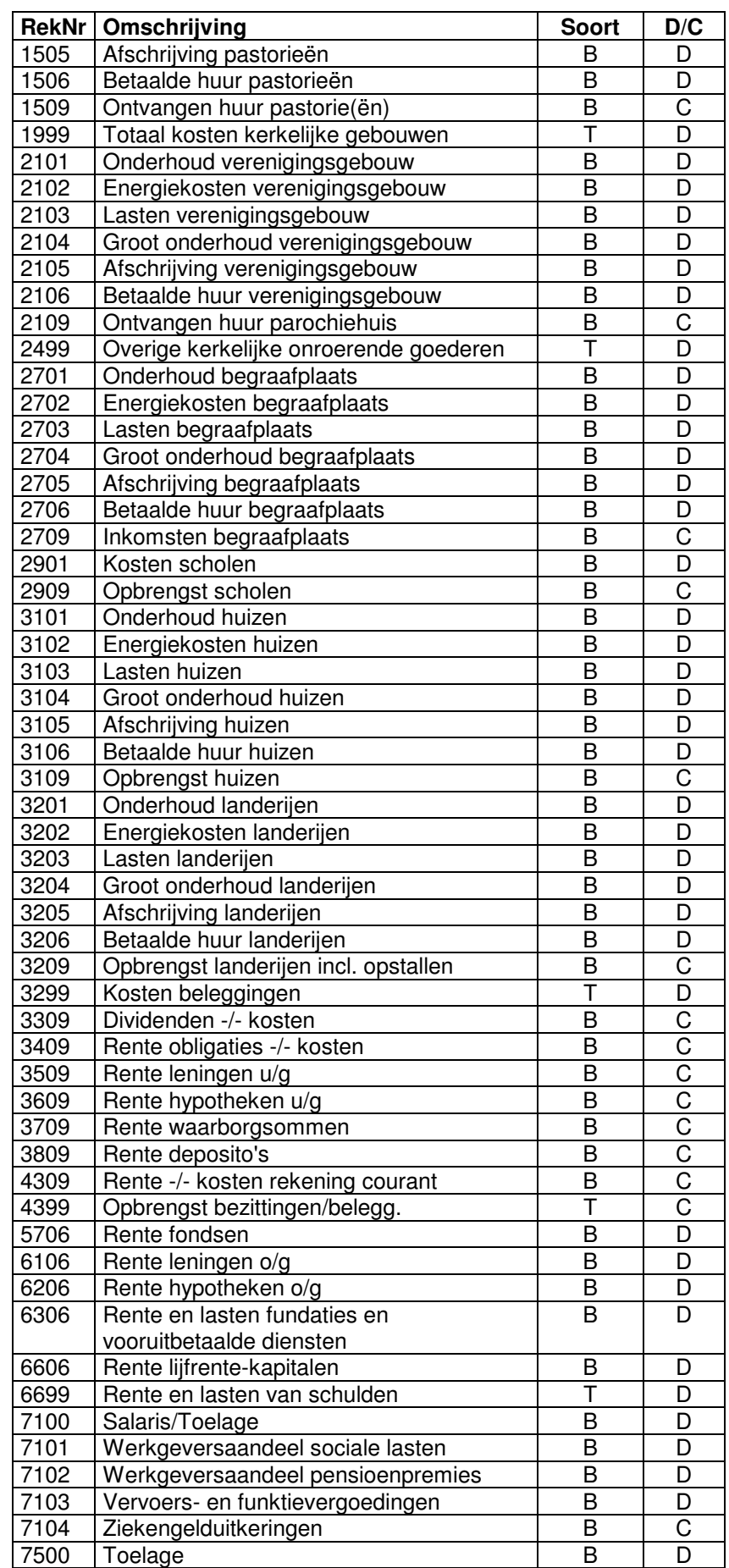

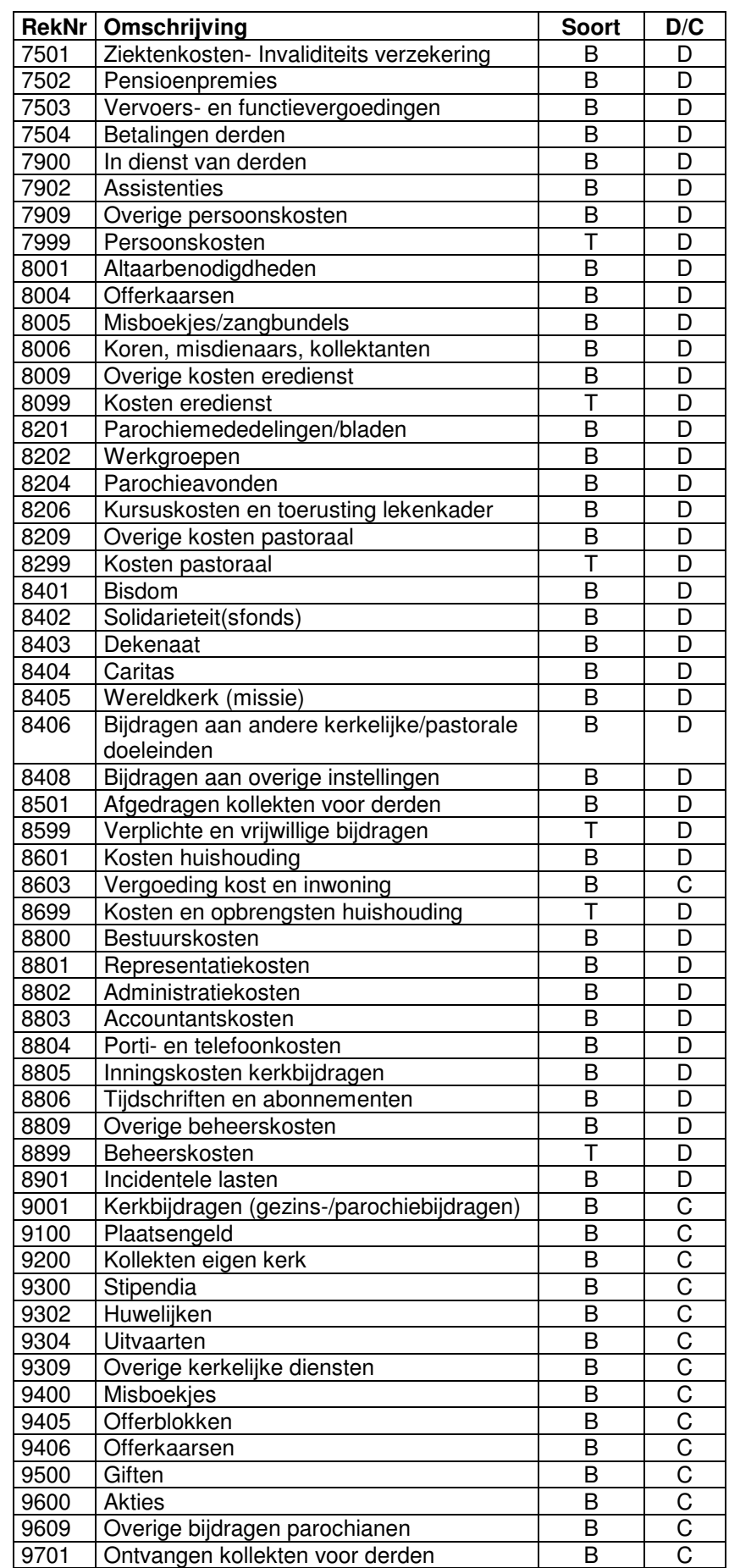

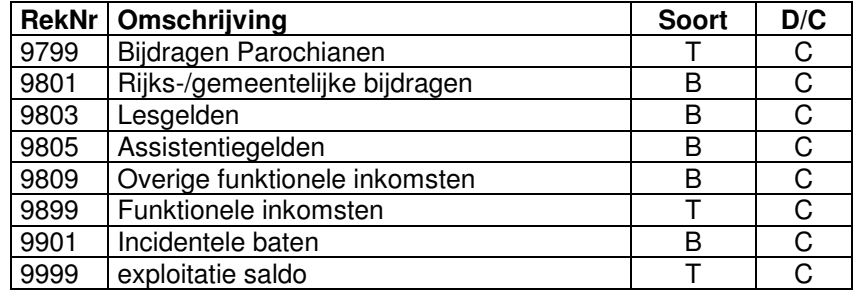

# **1.2. Plaatselijk rekeningschema**

Het rekeningschema dat door de parochie gehanteerd wordt is op een aantal punten anders, meestal gedetailleerder. Neem bijvoorbeeld rekening 110 (kerken). Stel dat er twee kerkgebouwen zijn, dan zal er een balansrekening zijn voor elk van de kerkgebouwen. Voor intern gebruik is het nuttige informatie om te weten wat de balanswaarde is van elk kerkgebouw. Datzelfde geldt ook voor de kosten en opbrengsten van de gebouwen. Daarom maken we bij het boekhouden gebruik van een ander rekeningschema. Dit rekeningschema vindt u onder 'Instellingen', 'Rekeningschema'. Verwar dit dus niet met het in het vorige hoofdstuk besproken rekeningschema voor de verslaglegging naar het bisdom.

Om een goed jaarverslag te kunnen maken dient een goede koppeling gelegd te worden tussen beide rekeningschema's. Ga hiertoe naar 'Instellingen', 'Rekeningschema'. U komt dan in onderstaand scherm:

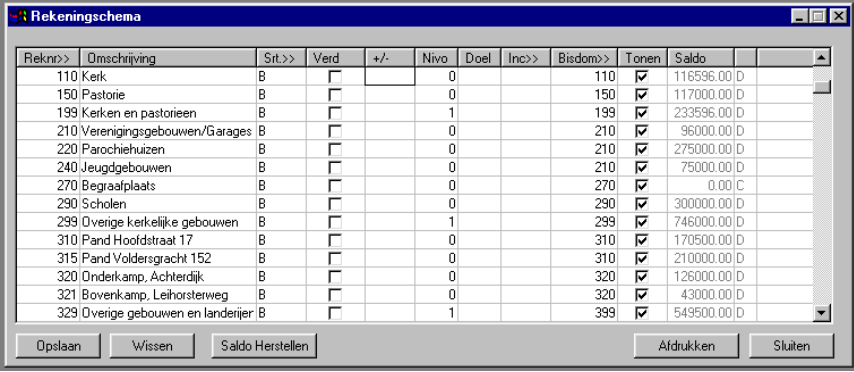

Dit scherm wordt nader beschreven in hoofdstuk 5.1 van de handleiding. Hier beperken we ons tot de koppeling die gelegd moet worden met het rekeningschema van het bisdom. De kolom waar 'Bisdom' bovenstaat dus. Op deze kolom zit een keuzelijst.

#### *De invulling van deze kolom dient zorgvuldig volgens onderstaande richtlijnen te geschieden, anders klopt het jaarverslag niet!*

Hieronder vindt u een voorbeeld rekeningschema, dat in de praktijk gebruikt kan worden:

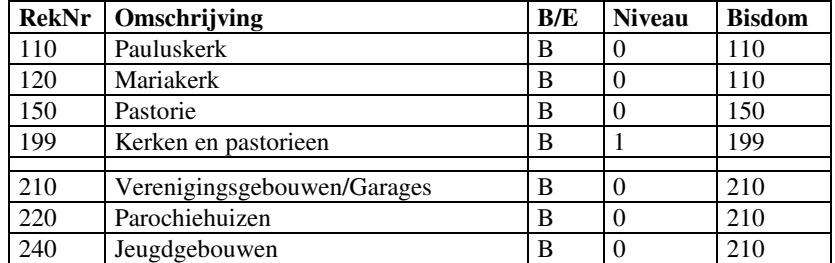

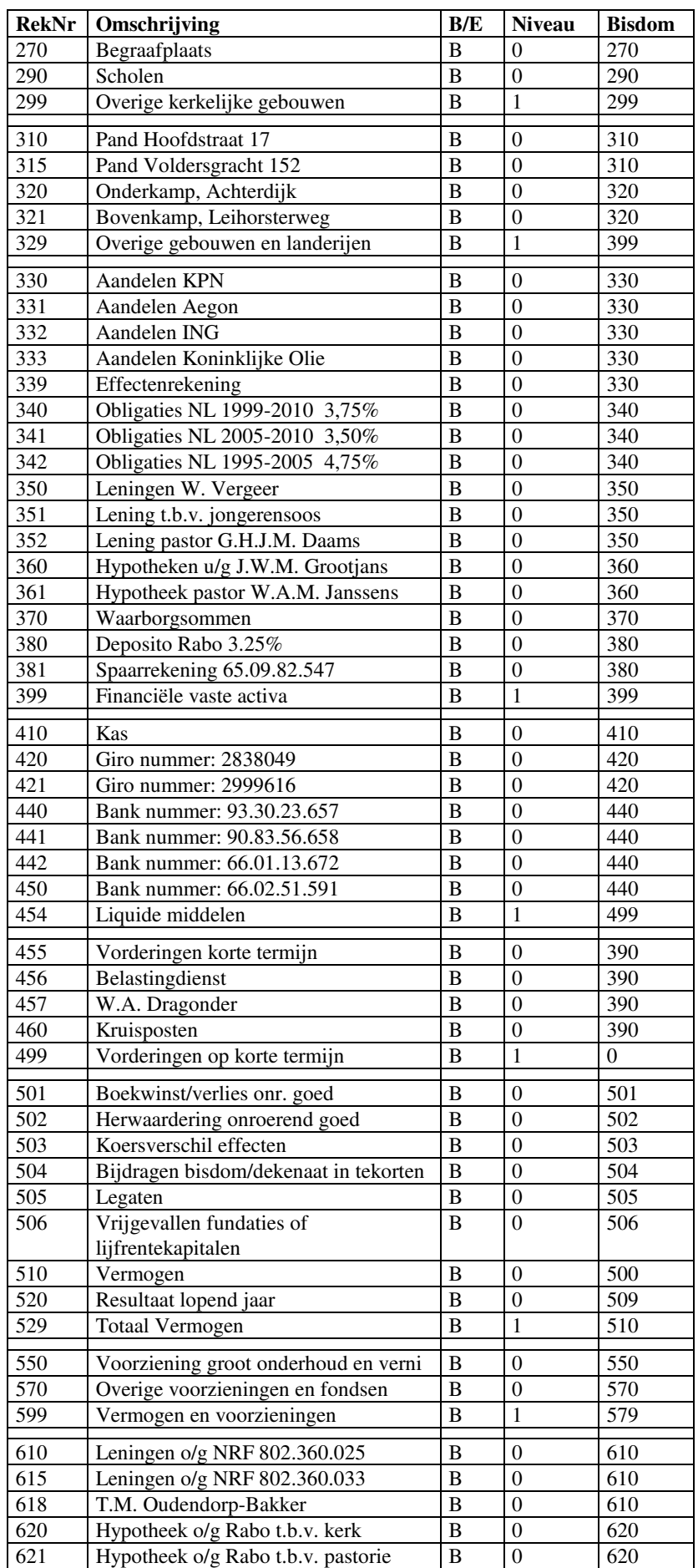

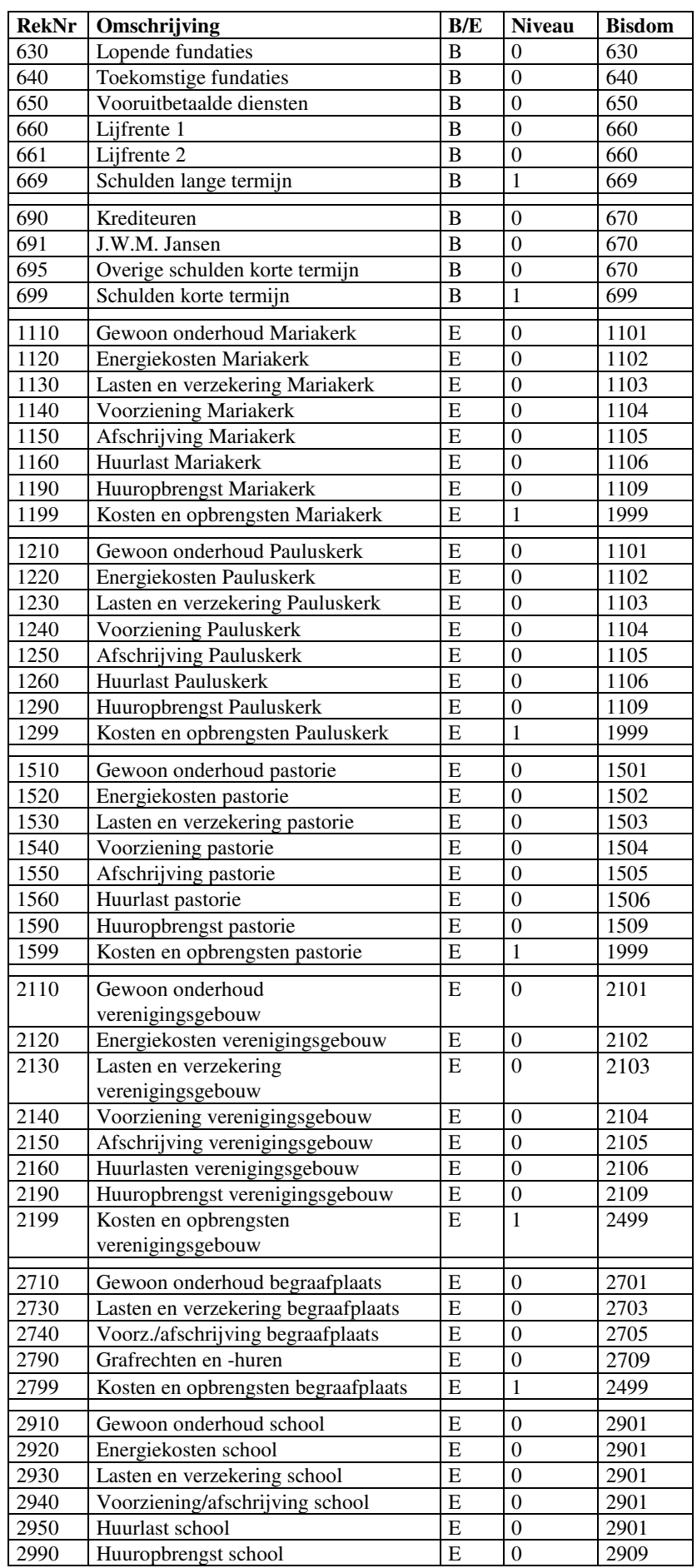

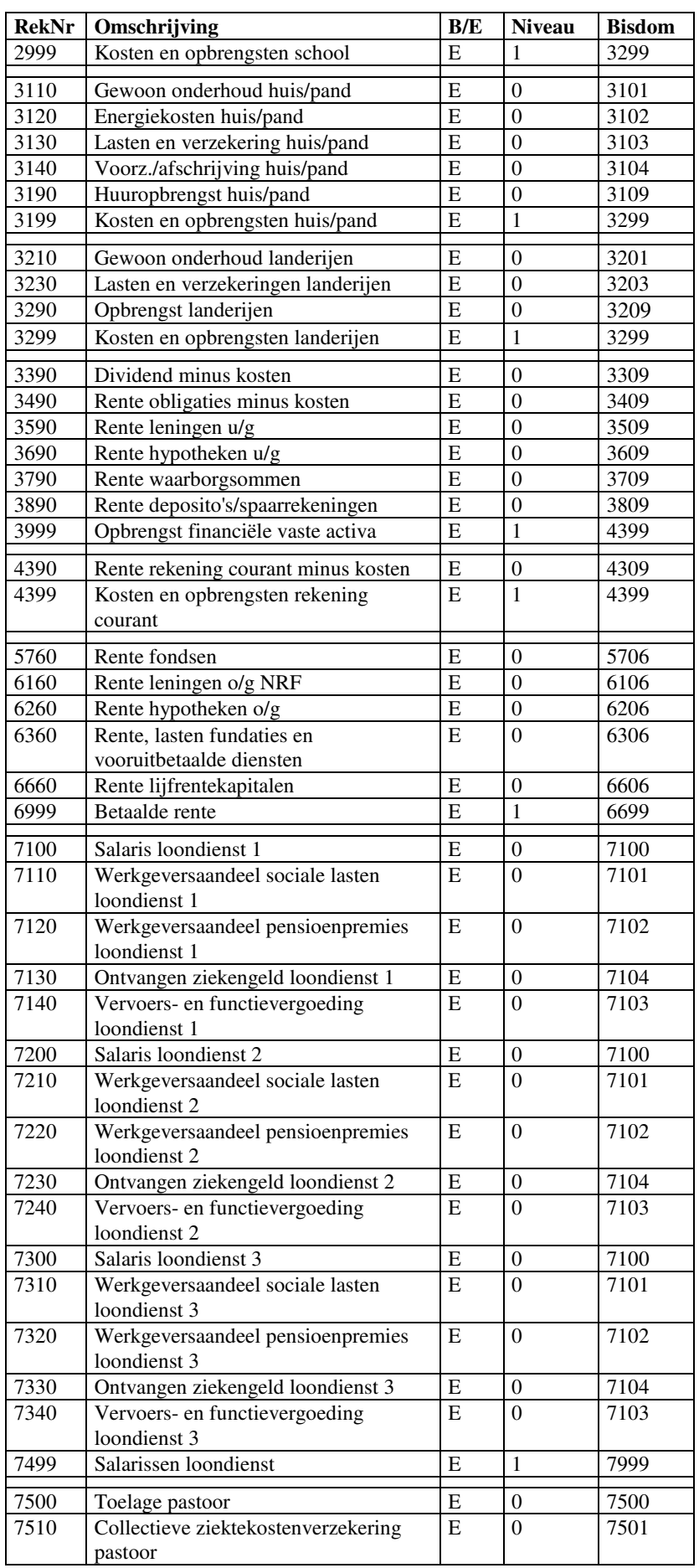

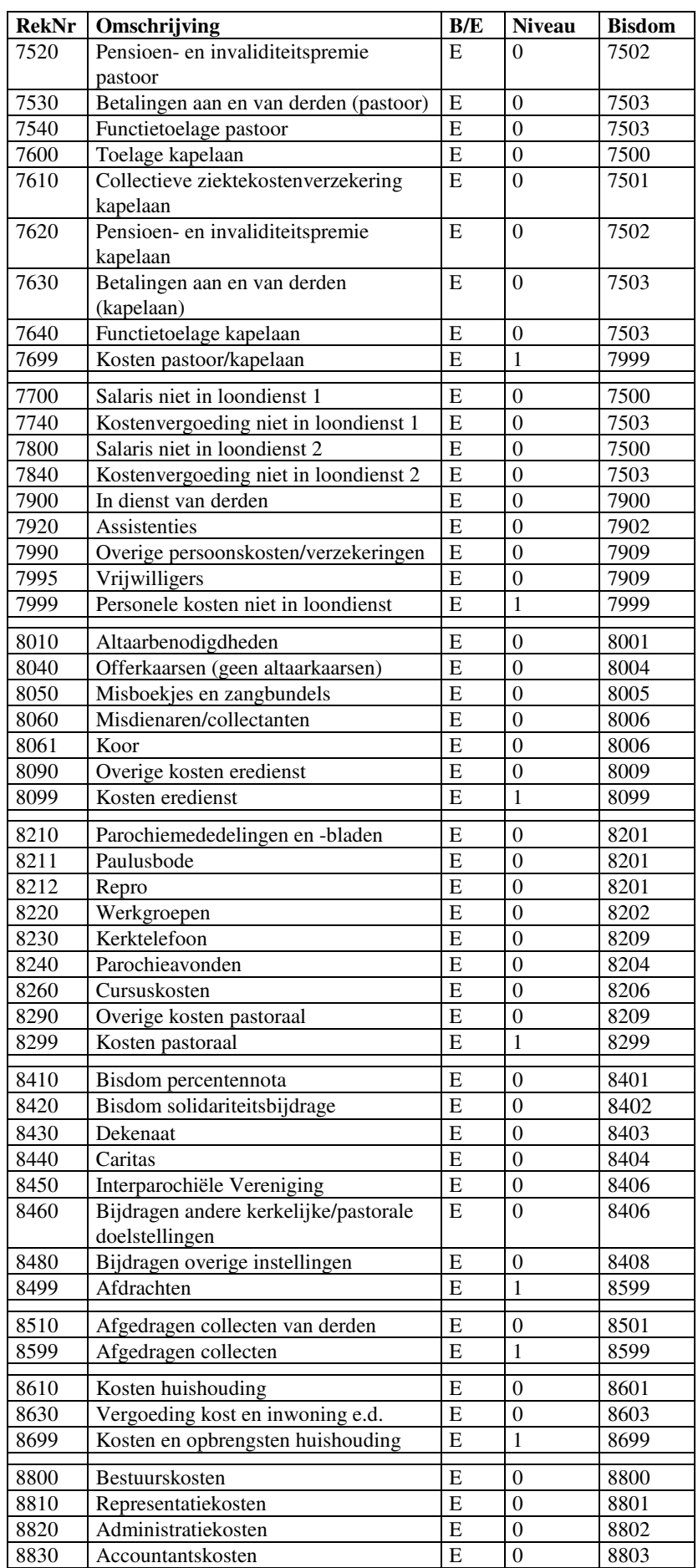

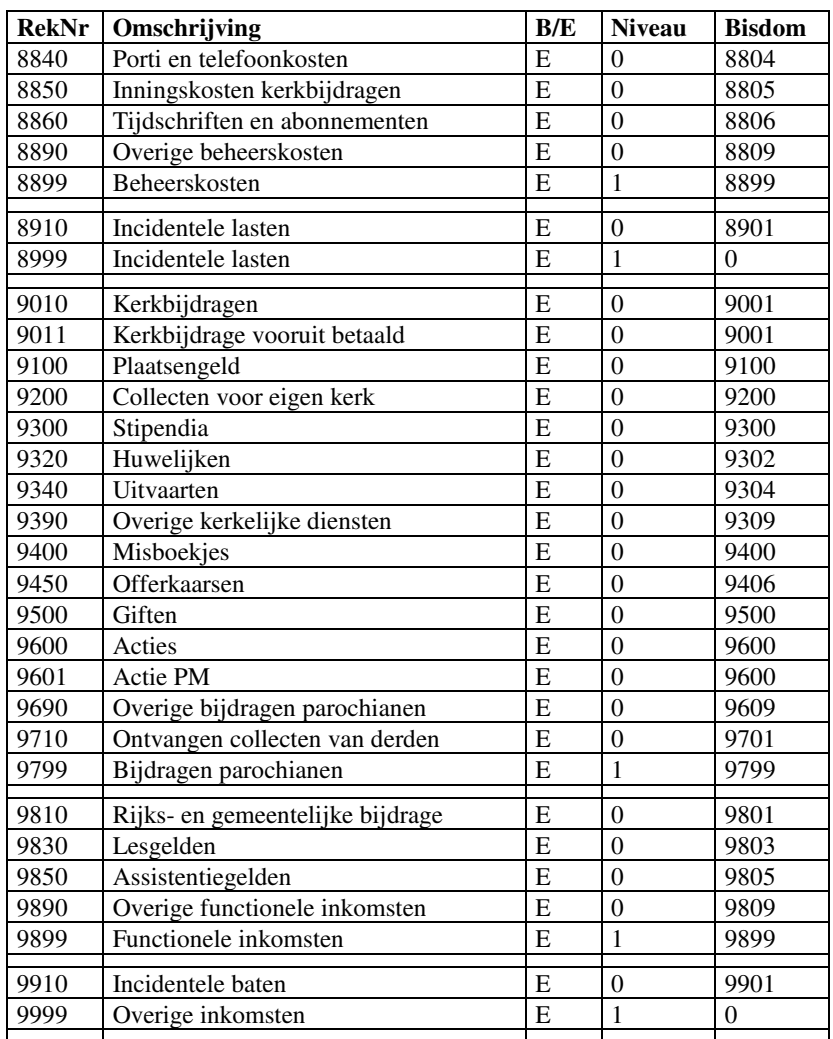

We gaan nu per groep zien hoe het rekeningschema opgezet dient te worden om een goed jaarverslag te kunnen maken. Eerst volgen de balansrekeningen, daarna de rekeningen van de exploitatierekening (of de staat van baten en lasten, zoals het in de terminologie van het bisdom heet).

## **1.2.1. Kerken en pastorieën**

De kerken en pastorieën staan op de balans bij de rekeningnummers tussen 100 en 200:

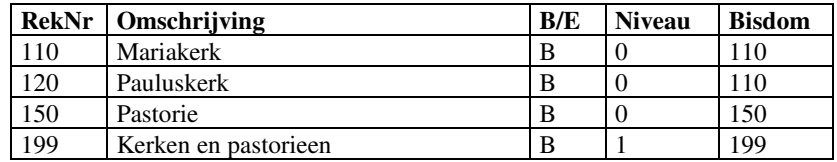

Zoals u ziet zijn er twee kerkgebouwen: de Mariakerk en de Pauluskerk. Beiden worden gekoppeld aan de rekening 110 van het bisdom. Voor een goede werking van de programmatuur is het nodig dat per 10 omhoog genummerd wordt in het eigen rekeningschema; dus 110, 120 en zonodig 130 en 140. Als niet per 10 omhoog genummerd wordt, dan kan de bijlage met betrekking tot de kosten van de diverse kerken (zie 1.4.6) niet correct afgedrukt worden. Wanneer er meer dan 4 kerkgebouwen zijn, dan is het wellicht nodig om de kosten van het onroerend goed handmatig te specificeren.

Wanneer er meerdere pastorieën zijn worden deze eveneens met 10 oplopend genummerd, dus 150, 160, 170, 180 en 190. Ze worden allemaal gekoppeld aan rekening 150 van het bisdom.

Rekening 199 geeft het groepstotaal van alle kerken en pastorieën. Deze dient gekoppeld te zijn aan rekening 199 van het bisdom.

### **1.2.2. Overige kerkelijke onroerende goederen**

De rest van het kerkelijk onroerend goed met een bijzondere bestemming staat in deze groep op de balans. Het betreft de rekeningnummers tussen 200 en 300.

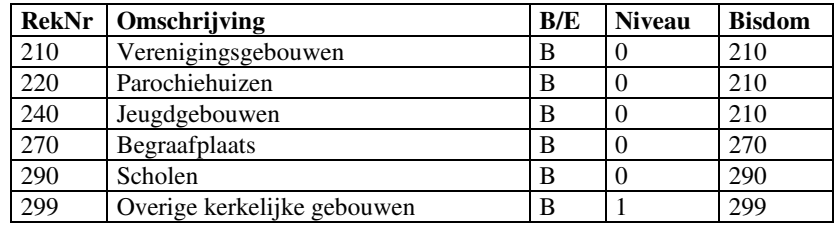

Op rekening 210 staan de verenigingsgebouwen, op rekening 220 en eventueel 230 de parochiehuizen en op rekening 240 de jeugdgebouwen. De rekeningnummers 250 en 260 zijn nog vrij om te gebruiken in deze groep. Al deze rekeningen worden gekoppeld aan rekening 210 van het bisdom.

De rekeningen 270 en eventueel 280 worden gebruikt voor de begraafplaats(en). Deze rekeningen worden gekoppeld aan de rekening 270 van het bisdom. Wanneer u geen begraafplaats heeft, kunt u deze rekeningen uiteraard weglaten uit het rekeningschema.

Wanneer de parochie eigenaar is van een school, dan kan deze op rekening 290 gezet worden.

Rekening 299 is weer een groepstotaalrekening. Hierop worden alle voorgaande rekeningen opgeteld. Deze wordt doorgekoppeld naar rekening 299 van het bisdom.

## **1.2.3. Beleggingen**

Onder beleggingen worden huizen en landerijen verstaan, met uitzondering van de hiervoor besproken kerkelijke onroerende goederen. Hiervoor worden de rekeningen 310 en 320 gebruikt.

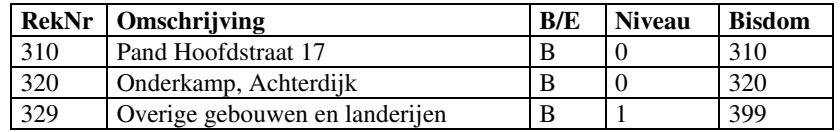

In bovenstaand voorbeeld ziet u dat huizen op rekening 310 staan en landerijen op rekening 320. Als er meerdere huizen of landerijen zijn, dan kunnen eventueel de tussenliggende nummers gebruikt worden. In dat geval gaat het niet goed met de toelichting op de staat van baten en lasten betreffende de beleggingen (zie 1.4.6). Hier zal dan eventueel handmatig wat op gecorrigeerd moeten worden.

Rekening 329 is weer een groepstotaalrekening. Deze rekening wordt gekoppeld aan grootboekrekening 399 van het bisdom.

#### **1.2.4. Aandelen**

Voor de aandelen zijn 10 grootboekrekeningen beschikbaar. Wanneer u de specificatie rechtstreeks vanuit KLA wilt printen, dan dient u de nummers 330 t/m 339 te gebruiken voor de diverse aandelen.

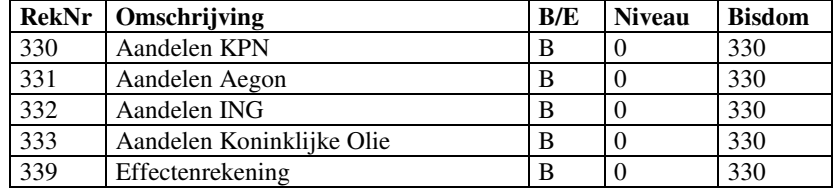

Alle grootboekrekeningen zijn gekoppeld aan rekening 330 van het bisdom. Bij het maken van het jaarverslag worden deze dan opgeteld, en als één bedrag op het jaarverslag vermeld.

Wanneer u de aandelen niet per fonds uit wilt splitsen, of wanneer u meer dan 10 fondsen heeft, dan dient u de specificatie handmatig te maken. Een kopie van het bankafschrift mag ook gebruikt worden.

#### **1.2.5. Obligaties**

Ook voor de obligaties zijn 10 grootboekrekeningen beschikbaar. Wanneer u de specificatie rechtstreeks vanuit KLA wilt printen, dan dient u de nummers 340 t/m 349 te gebruiken voor de diverse aandelen.

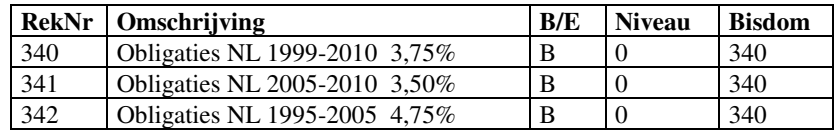

Alle grootboekrekeningen zijn gekoppeld aan rekening 340 van het bisdom. Bij het maken van het jaarverslag worden deze dan opgeteld, en als één bedrag op het jaarverslag vermeld.

Wanneer u de obligaties niet per soort uit wilt splitsen, of wanneer u meer dan 10 verschillende heeft, dan dient u de specificatie handmatig te maken. Een kopie van het bankafschrift mag ook gebruikt worden.

## **1.2.6. Leningen u/g**

Hier komen de leningen te staan die door de parochie verstrekt zijn aan derden. Wanneer u hier automatisch een overzicht van wilt printen, dan kan dit door voor iedere lening een aparte grootboekrekening te nemen in de reeks tussen 350 en 359.

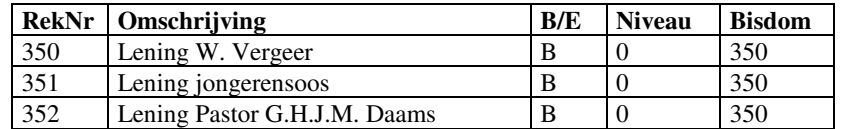

Alle grootboekrekeningen zijn gekoppeld aan rekening 350 van het bisdom. Bij het maken van het jaarverslag worden deze dan opgeteld, en als één bedrag op het jaarverslag vermeld.

Wanneer u de uitstaande leningen niet per stuk uit wilt splitsen, of wanneer het er meer dan 10 zijn, dan dient u de specificatie handmatig te maken.

#### **1.2.7. Hypotheken u/g**

Hier komen de hypotheken te staan die door de parochie verstrekt zijn aan derden. Dus niet de hypotheken van de parochie bij de bank! Wanneer u hier automatisch een overzicht van wilt printen, dan kan dit door voor iedere hypotheek een aparte grootboekrekening te nemen in de reeks tussen 360 en 369.

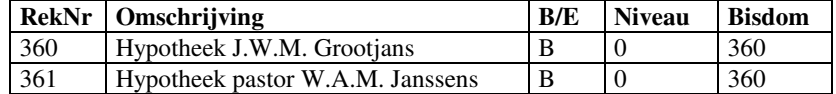

Alle grootboekrekeningen zijn gekoppeld aan rekening 360 van het bisdom. Bij het maken van het jaarverslag worden deze dan opgeteld, en als één bedrag op het jaarverslag vermeld.

Wanneer u de uitstaande hypotheken niet per stuk uit wilt splitsen, of wanneer het er meer dan 10 zijn, dan dient u de specificatie handmatig te maken.

#### **1.2.8. Waarborgsommen**

Hier komen de waarborgsommen te staan. Wanneer u hier automatisch een overzicht van wilt printen, dan kan dit door voor iedere waarborgsom een aparte grootboekrekening te nemen in de reeks tussen 370 en 379.

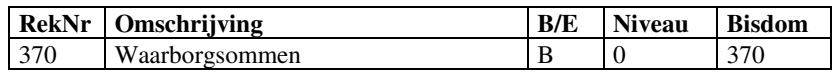

Alle grootboekrekeningen zijn gekoppeld aan rekening 370 van het bisdom. Bij het maken van het jaarverslag worden deze dan opgeteld, en als één bedrag op het jaarverslag vermeld.

Wanneer u de waarborgsommen niet per stuk uit wilt splitsen, of wanneer het er meer dan 10 zijn, dan dient u de specificatie handmatig te maken.

#### **1.2.9. Deposito's en spaarrekeningen**

Hier komen de deposito's en spaarrekeningen te staan. Wanneer u hier automatisch een overzicht van wilt printen, dan kan dit door voor iedere rekening een aparte grootboekrekening te nemen in de reeks tussen 380 en 389.

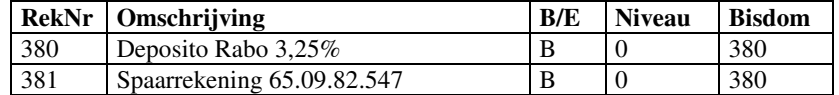

Alle grootboekrekeningen zijn gekoppeld aan rekening 380 van het bisdom. Bij het maken van het jaarverslag worden deze dan opgeteld, en als één bedrag op het jaarverslag vermeld.

Wanneer er meer dan 10 deposito's en spaarrekeningen zijn, dan dient u de specificatie handmatig te maken.

In het rekeningschema van het bisdom worden alle rekeningen van 310 t/m 390 getotaliseerd op rekening 399.

#### **1.2.10. Vorderingen op korte termijn**

Hier staan alle vorderingen op korte termijn. Dit kunnen zowel vorderingen op personen zijn, als bijvoorbeeld op de belastingdienst, waarvan nog geld terugontvangen moet worden. De reeks grootboekrekeningen die hiervoor gebruikt kan worden is 455 t/m 498 in het eigen rekeningschema. Dit is dan gekoppeld aan rekening 390 van het bisdom.

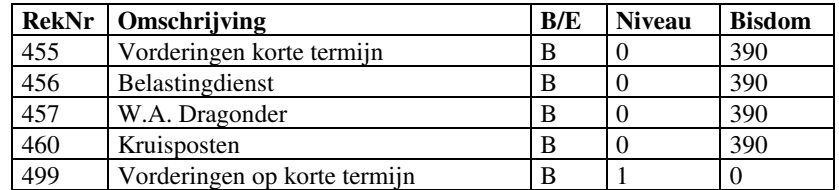

Zoals u hierboven kunt zien wordt de groepstotaalrekening 499 niet gekoppeld aan een rekening van het bisdom.

#### **1.2.11. Geldmiddelen**

De grootboekrekeningen 410 t/m454 worden gebruikt voor de geldmiddelen.

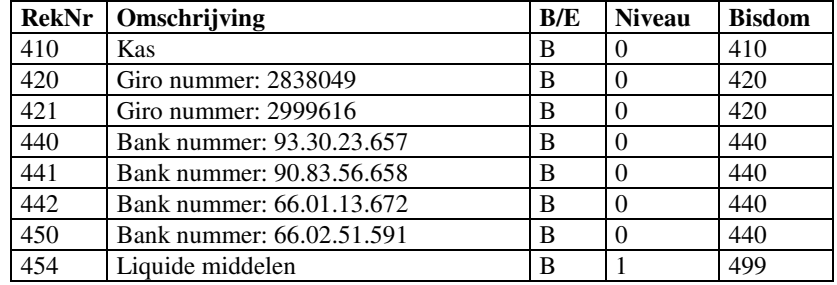

De rekeningnummers 410 t/m 419 zijn gereserveerd voor de kassen, de nummers 420 t/m 439 voor de girorekeningen en de nummers 440 t/m 453 voor de bankrekeningen. Elk van deze groepen is gekoppeld aan een bepaald rekeningnummer uit het rekeningschema van het bisdom.

Rekening 454 is een groepstotaalrekening die gekoppeld is aan rekening 499 van het bisdom.

#### **1.2.12. Vermogen**

Het vermogen dient op onderstaande manier uitgesplitst te worden om een goed jaarverslag te kunnen maken.

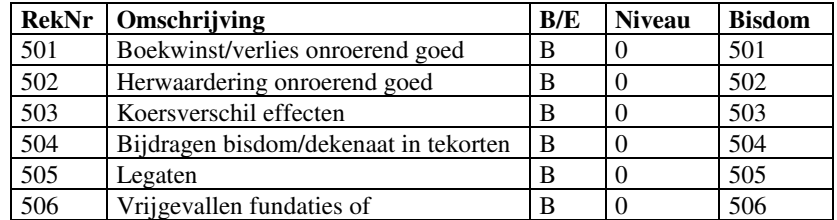

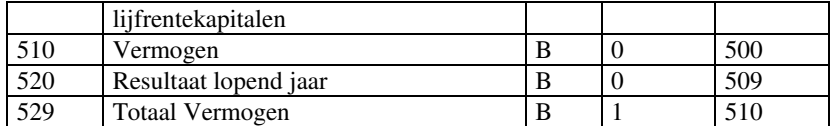

De rekeningnummers 501 t/m 508 zijn beschikbaar voor de diverse soorten mutaties op het vermogen. Rekening 510 wordt gebruikt voor het vermogen aan het begin van het boekjaar. Dit wordt verwerkt op rekening 500 van het bisdom. Rekening 520 geeft het resultaat van de exploitatierekening. Dit wordt verwerkt op rekening 509 van het bisdom. Zorg dat bij 'Instellingen', 'Exploitatierekening en balans' de juiste rekening (520) ingevuld is bij de rekening waar het saldo van de exploitatierekening naar toe moet.

Groepstotaalrekening 529 geeft het vermogen aan het einde van het boekjaar weer. Dat is dus een optelling van de bovenstaande rekeningen. Dit wordt verwerkt op rekening 510 van het bisdom.

Bovenstaande dient aangehouden te worden om de toelichting bij het vermogen naar behoren uit te kunnen draaien.

#### **1.2.13. Voorzieningen**

Alle voorzieningen en fondsen worden geboekt op de rekeningnummers in de reeks 550 t/m 598. Neem bij voorkeur voor ieder fonds een door 10 deelbaar nummer; dus 550, 560, 570, 580 en 590. Rekening 550 is gereserveerd voor het fonds voor groot onderhoud en vernieuwing, omdat dit fonds in vrijwel iedere parochie gebruikt wordt. De andere fondsen kunnen per parochie verschillen.

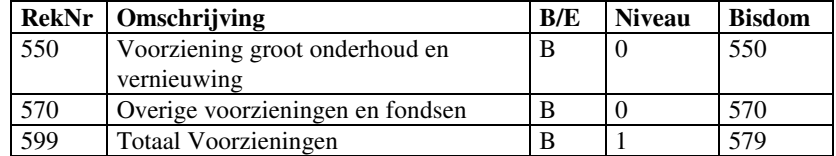

Het totaal wordt doorgeboekt naar de totaalrekening 579 van het bisdom.

#### **1.2.14. Leningen o/g**

Hier staan alle leningen die de parochie afgesloten heeft. Het betreft hier dus geld dat door de parochie geleend is van de bank of van derden.

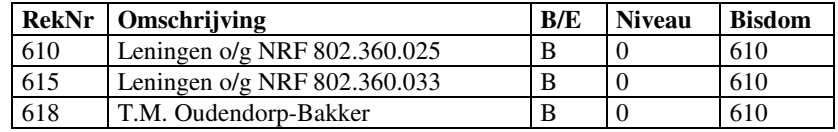

Er zijn 10 grootboekrekeningen (610 t/m 619) beschikbaar. Als er meer leningen afgesloten zijn, dan dienen deze handmatig op een bijlage uitgesplitst te worden.

#### **1.2.15. Hypotheken o/g**

Alle aan de parochie verstrekte hypotheken worden hier geboekt. Hiervoor zijn 10 grootboekrekeningen beschikbaar (620 t/m 629).

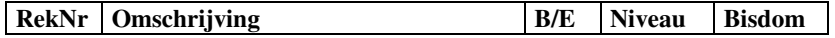

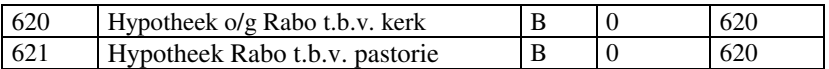

Alle hypotheken worden geboekt op rekening 620 van het bisdom.

#### **1.2.16. Fundaties**

Alle fundaties worden hier geboekt. Hiervoor zijn 20 grootboekrekeningen beschikbaar (630 t/m 649). Hierbij wordt een onderscheid gemaakt tussen lopende (630 t/m 639) en toekomstige (640 t/m 649) fundaties.

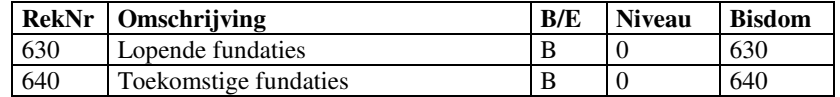

#### **1.2.17. Vooruitbetaalde diensten**

Evenzo kunnen de vooruitbetaalde diensten geregistreerd worden bij de grootboekrekeningen in de reeks 650 t/m 659.

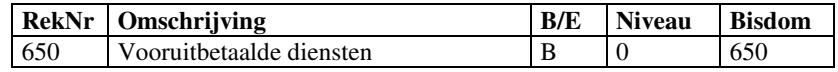

#### **1.2.18. Lijfrente kapitalen**

Hier kunnen de lijfrente kapitalen per stuk gespecificeerd worden. Hiervoor zijn de grootboekrekeningen 660 t/m 668 beschikbaar.

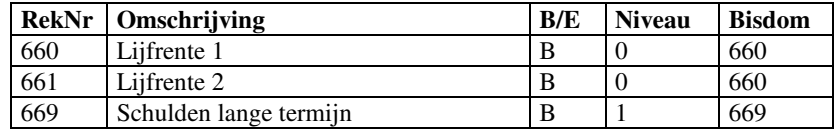

Onderaan deze groep staat de groepstotaalrekening 669 (schulden lange termijn). Hier worden alle bovenstaande rekeningen (610 t/m 668) opgeteld.

## **1.2.19. Schulden op korte termijn**

Hier worden alle schulden op korte termijn gespecificeerd. Er zijn 9 nummers beschikbaar: 690 t/m 698. Wanneer er meer dan 9 schulden op korte termijn zijn te specificeren, dan dient dit handmatig op een bijlage ingevuld te worden, daar er anders niet genoeg grootboekrekeningen beschikbaar zijn.

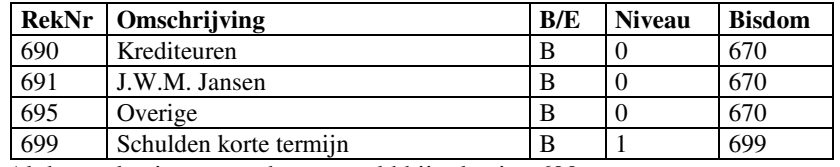

Al deze rekeningen worden opgeteld bij rekening 699.

De rekeningen tot nu toe hadden allemaal betrekking op de balans. Hierna volgen de rekeningen die betrekking hebben op de exploitatierekening (staat van baten en lasten).

#### **1.2.20. Kosten en baten kerken en pastorieën**

Voor de kosten en baten van de kerk(en) worden reeksen grootboekrekeningen gebruikt die gerelateerd zijn aan de balansrekening(en) waar de kerk(en) op staan.

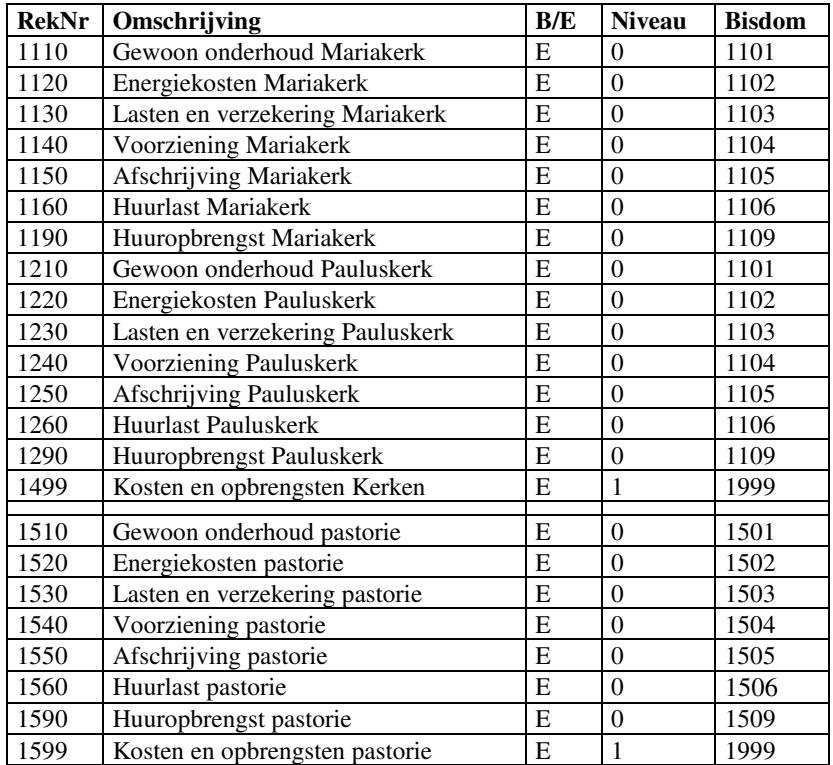

Zo is er een balansrekening 110 waar de Mariakerk op staat. Daarbij horen de rekeningen 1110 t/m 1190 om de kosten en baten van dit kerkgebouw te boeken. Evenzo horen bij balansrekening 120 (de Pauluskerk) de kosten- en batenrekeningen 1210 t/m 1290. Er zijn strikte regels voor de nummering van deze grootboekrekeningen. Wanneer dit niet op de juiste wijze geschiedt, dan zal de bijlage betreffende de kosten en baten van de kerken en het andere onroerend goed niet correct gemaakt kunnen worden.

De regels zijn als volgt:

Op de betreffende balansrekening maal 10 plus 10 komen de kosten van het gewoon onderhoud van het betreffende gebouw te staan. Dus bij balansrekening 110 hoort dan de rekening 1110 (110 x 10 + 10). Voor de andere kosten en opbrengsten gelden soortgelijke regels:

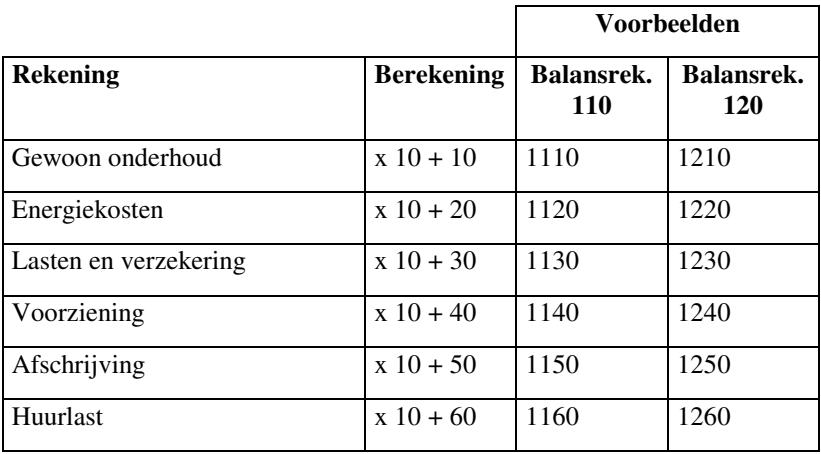

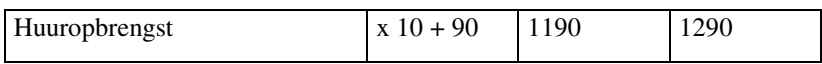

Door dit verband moeten de balansrekeningen met tussenruimten van 10 genummerd worden, dus 110, 120, 130 en 140. Wanneer we 111 zouden nemen, zouden de energiekosten van kerk 1 (110 x 10 + 20 = 1120) op dezelfde rekening komen als het gewoon onderhoud van kerk 2 (111 x 10 +  $10 = 1120$ .

Voor de pastorie(en) gelden dezelfde regels voor wat betreft de nummering van de balansrekeningen. Dus bij balansrekening 150 horen de kosten- en batenrekeningen 1510, 1520, 1530, 1540, 1550, 1560 en 1590.

De totalen van de kostenkeningen van de kerken en pastorieën worden samengevoegd op rekening 1999 van het bisdom. De batenrekeningen 1190, 1290, 1590, etc. worden hier niet in meegerekend. Die worden door de computer gesommeerd naar rekening 4399 (opbrengst bezittingen en beleggingen).

#### **1.2.21. Kosten en baten overige kerkelijke onroerende goederen**

In deze groep grootboekrekeningen worden de overige kerkelijke onroerende goederen met een bijzondere bestemming geadministreerd. Dat kunnen zijn één of meer verenigingsgebouwen, parochiehuizen of jeugdgebouwen, begraafplaatsen en scholen.

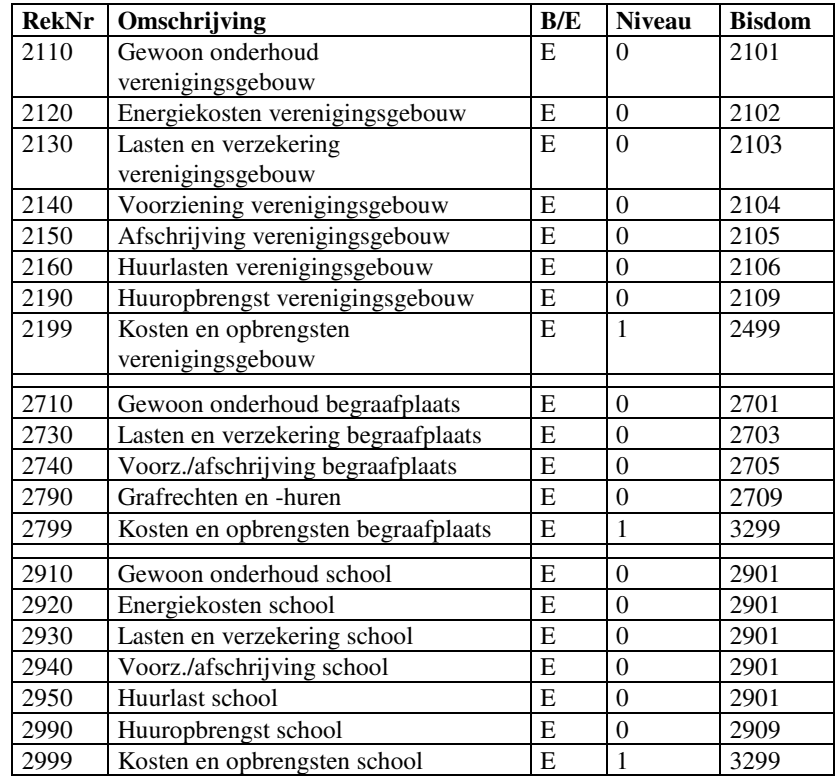

De opbouw is net als bij de kerken en pastorieën. Er is weer een verband tussen de balansrekening en de kosten- en batenrekeningen. Dit is hetzelfde verband als bij de kerken en pastorieën (maal 10 plus iets).

Er zijn 3 subgroepen:

21. Verenigingsgebouwen, parochiehuizen en jeugdgebouwen. Dit zijn de rekeningen 2100 t/m 2699. Er kunnen dus maximaal 6 objecten op deze wijze geadministreerd worden.

- 27. Begraafplaatsen. Daarvoor zijn de rekeningen 2700 t/m 2899 gereserveerd. Er is plaats in het rekeningschema voor twee begraafplaatsen.
- 29. School. Grootboekrekeningen 2900 t/m 2998. Er is plaats voor 1 school in het rekeningschema.

Als er meer van de genoemde objecten zijn dan er in het rekeningschema passen, dan dienen de kosten en opbrengsten handmatig uitgesplitst te worden voor de betreffende bijlage op de jaarrekening.

De batenrekeningen 2190, 2790, 2990, etc. worden niet meegerekend in de groepstotalen. Die worden door de computer gesommeerd naar rekening 4399 (opbrengst bezittingen en beleggingen)

#### **1.2.22. Kosten en baten beleggingen**

De derde groep die op dezelfde wijze gebruikt wordt zijn de beleggingen. Hierin staan huizen/panden en landerijen in twee aparte groepen.

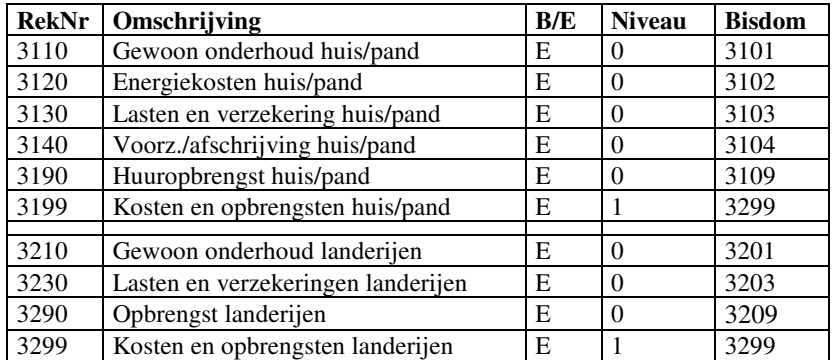

Ook hier vindt de uitsplitsing weer op dezelfde wijze plaats als bij de voorgaande twee groepen. Dezelfde rekenregels worden toegepast, zoals in bovenstaand schema te zien is. Dat betekent dat er in het rekeningschema slechts plaats is voor 1 huis/pand en 1 landerij. Als er toch meer zijn, dan kunnen de tussenliggende balansrekeningen (311, 312, 321, etc.) gebruikt worden. De uitsplitsing van de kosten is dan echter niet meer mogelijk. Dit dient dan handmatig op de desbetreffende bijlage te geschieden.

De batenrekeningen 3190 en 3290 worden niet meegerekend in de groepstotalen. Die worden door de computer gesommeerd naar rekening 4399 (opbrengst bezittingen en beleggingen)

#### **1.2.23. Opbrengst bezittingen en beleggingen**

De opbrengsten van de bezittingen en beleggingen staan numeriek niet opeenvolgend in het rekeningschema. Het zijn nummers die tussen de bijbehorende kostenrekeningen in staan. De overeenkomst is dat het rekeningen zijn die eindigen op 90 in het eigen rekeningschema en op 09 in het rekeningschema van het bisdom.

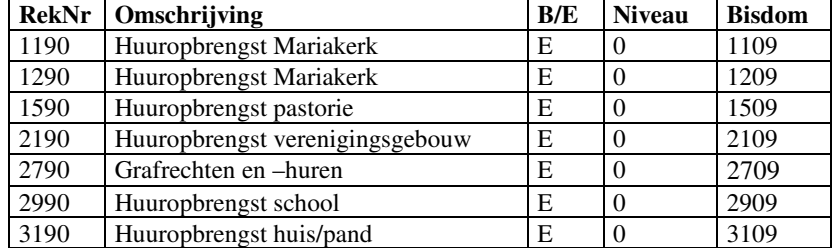

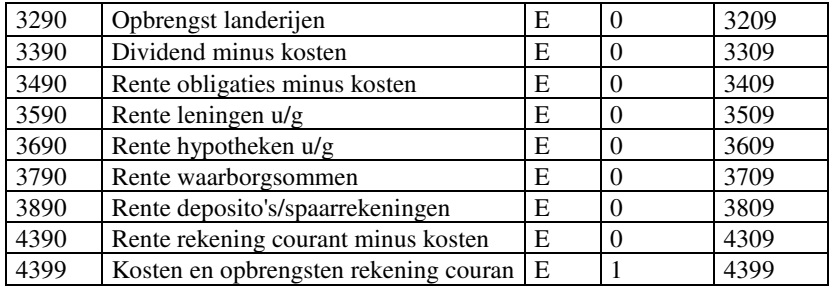

De rekeningnummers boven de 3300 geven de opbrengst van de financiële vaste activa.

Het is noodzakelijk dat de batenrekeningen genummerd worden volgens bovenstaand overzicht, daar anders geen aansluiting mogelijk is met de jaarrekening zoals deze door het bisdom gevraagd wordt.

## **1.2.24. Betaalde rente**

In deze groep staat alle betaalde rente.

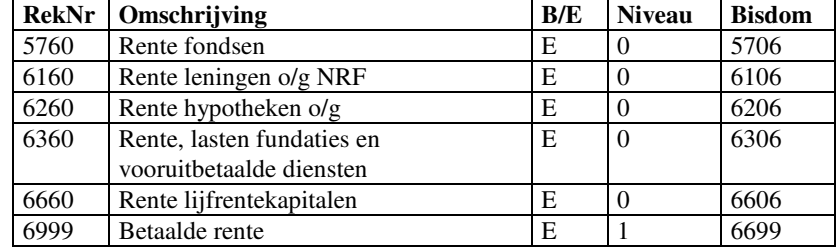

#### **1.2.25. Persoonskosten**

De groep persoonskosten bestaat uit drie subgroepen:

- Personen in loondienst
- Toelagen pastoor/kapelaan
- Niet in loondienst

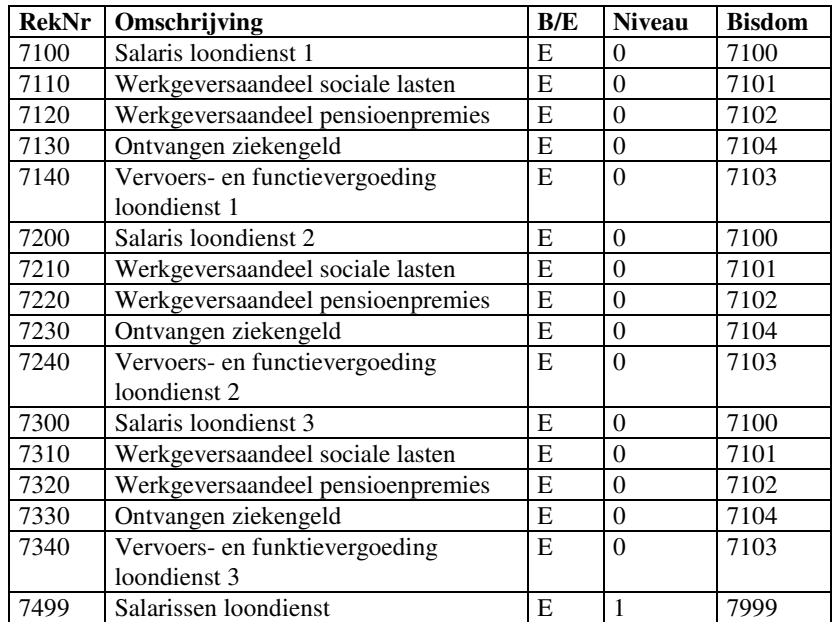

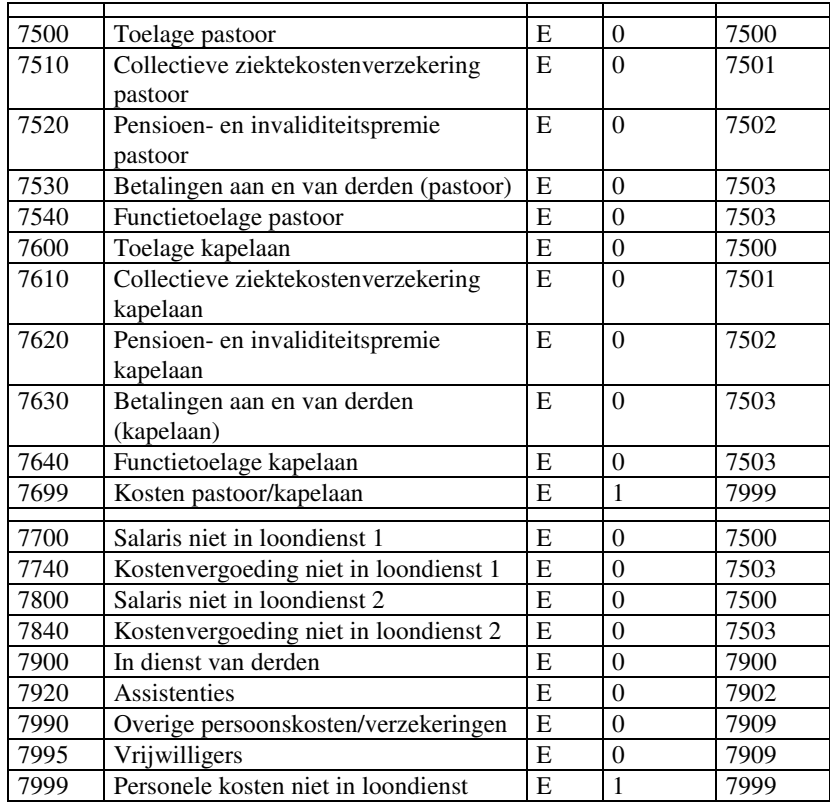

Zoals u kunt zien zit er een systematiek in de opbouw van de rekeningen.

De regels zijn als volgt:

De salarissen 'in loondienst' komen op de rekeningen vanaf 7100 t/m 7499. Per 100 kan een volgende persoon genomen worden. Er is dus plaats voor maximaal 4 personen in loondienst (7100, 7200, 7300, 7400). Op deze rekeningnummers plus 10 komt het werkgeversaandeel in de sociale lasten. Zo gaat dat door voor andere kosten. Schematisch ziet het er als volgt uit:

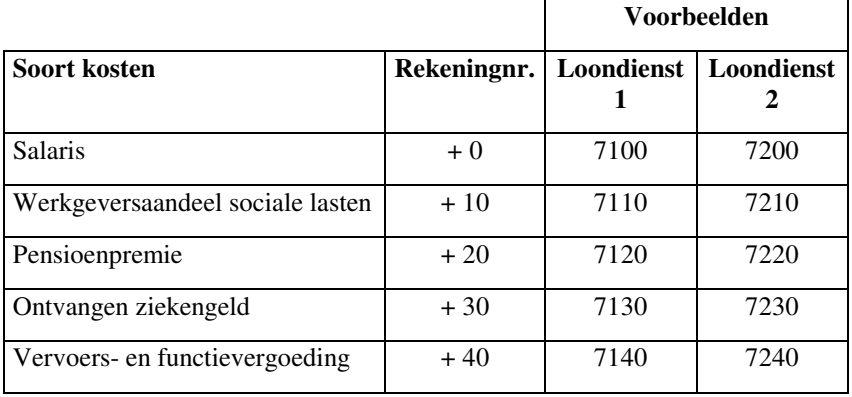

Voor de toelagen van de pastoor en kapelaan gelden dezelfde regels. De diverse posten heten alleen anders:

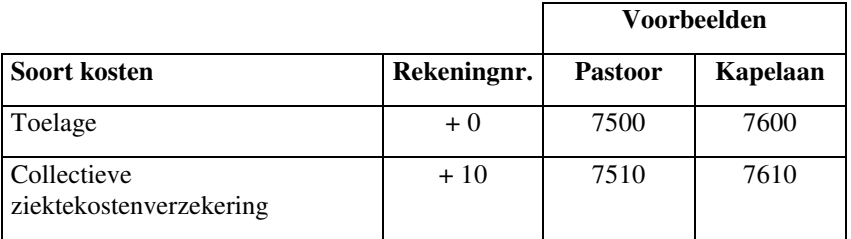

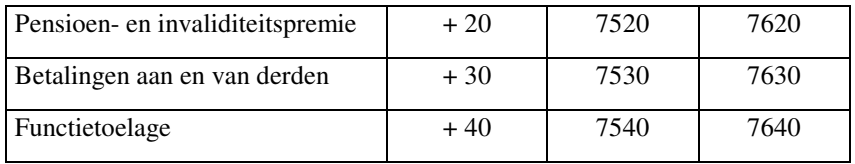

Als er twee pastoors zijn, dan mag de 7600 serie gebruikt worden voor de tweede pastoor. Er is in het rekeningschema slechts plaats voor 2 pastoors. Voor pastores in loondienst worden de series 7100 t/m 7400 gebruikt.

Tenslotte kunnen er ook nog vergoedingen betaald worden aan personen die niet in loondienst zijn. Daarvoor worden de series 7700 en 7800 gebruikt. Er kan sprake zijn van een salaris (rekeningen 7700 en 7800) of van een kostenvergoeding (rekeningen 7740 en 7840).

De 7900 serie is een geval apart. Hier staan alle persoonskosten die niet onder te brengen zijn in één van de vorige groepen. Het betreft de volgende zaken: in dienst van derden (rekening 7900), assistenties (rekening 7920) en overige persoonskosten (rekening 7990). In deze laatste categorie vallen ook de vergoedingen voor de vrijwilligers (rekening 7995).

Alle persoonskosten worden getotaliseerd op groepstotaalrekening 7999.

#### **1.2.26. Kosten eredienst**

In de 8000 serie staan alle kosten die direct verband houden de eredienst. Zonodig kunnen rekeningen tussengevoegd worden. Dit kan bijvoorbeeld nodig zijn als er meerdere koren zijn.

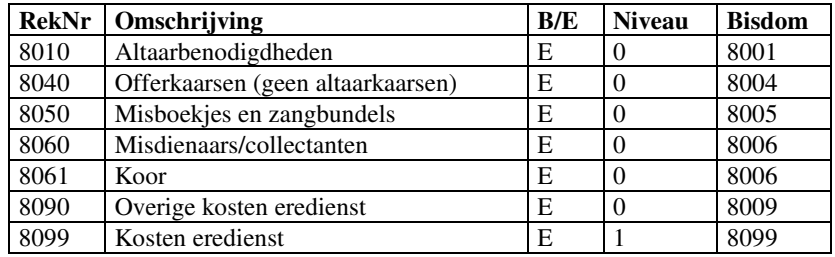

Deze kosten worden getotaliseerd op rekening 8099.

#### **1.2.27. Kosten pastoraal**

Bij de kosten pastoraal staan de kosten met betrekking tot het parochieblad, de werkgroepen, de parochieavonden, cursuskosten en eventueel nog diversen.

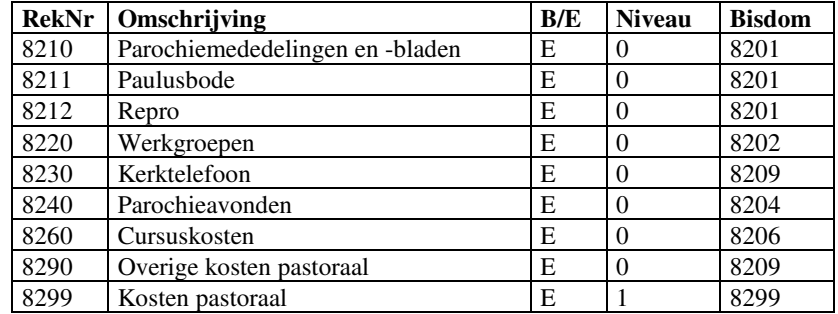

Indien nodig kunnen rekeningen tussengevoegd worden. Zorg wel dat onder 'bisdom' de juiste rekening komt te staan waar het saldo op de jaarrekening moet komen.

De kosten worden getotaliseerd op de totaalrekening 8299.

### **1.2.28. Verplichte en vrijwillige bijdragen**

Hier staan de bijdragen van de parochie aan het bisdom, het decanaat en andere instellingen. Veel van deze bijdragen zijn verplicht.

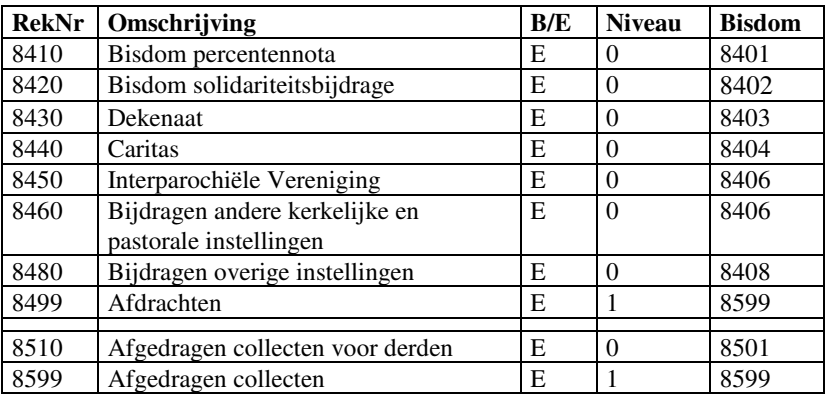

Een speciaal geval zijn de afgedragen collecten voor derden. Deze komen apart op de jaarrekening te staan. Deze vallen als het goed is weg tegen de rekening 9710 (ontvangen collecten voor derden).

#### **1.2.29. Huishouding**

Deze groep bestaat uit een kosten- en een batenrekening:

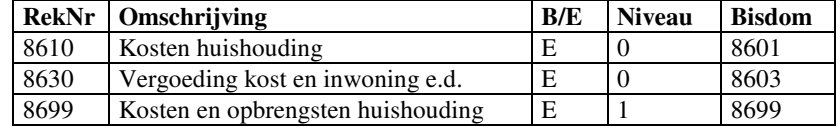

Deze komen apart als groep op de jaarrekening. De baten en de lasten worden hier meteen gesaldeerd.

#### **1.2.30. Beheerskosten**

Allerlei kosten die te maken hebben met bestuur, administratie en dergelijke worden in deze groep geboekt.

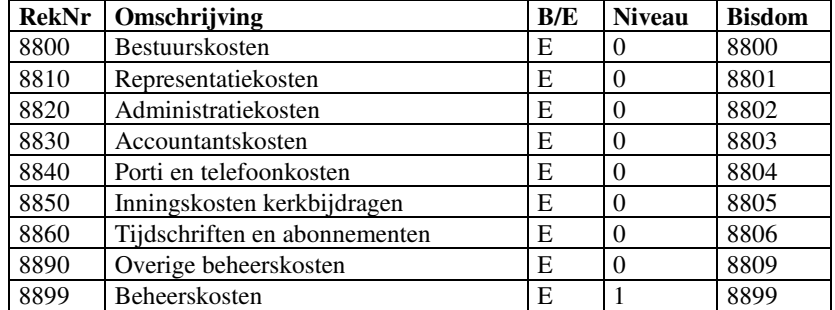

Zonodig kunnen rekeningen tussengevoegd worden, mits ze maar op de juiste wijze gekoppeld worden aan een rekening uit het rekeningschema van het bisdom.

### **1.2.31. Incidentele lasten**

Hier is slechts één rekening ter beschikking voor het boeken van de incidentele lasten. De groepstotaalrekening is nodig, omdat anders dit bedrag bij de volgende groep in het totaal meegeteld zou worden.

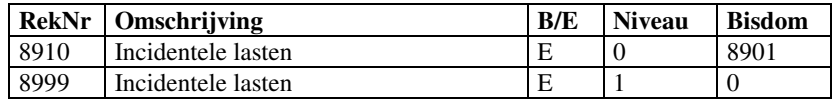

Het groepstotaal (8999) wordt niet gekoppeld aan een rekening van het bisdom.

## **1.2.32. Bijdragen parochianen**

In deze groep staan de kerkbijdragen en actie kerkbalans. Maar ook andere bijdragen, zoals stipendia, huwelijken en uitvaarten.

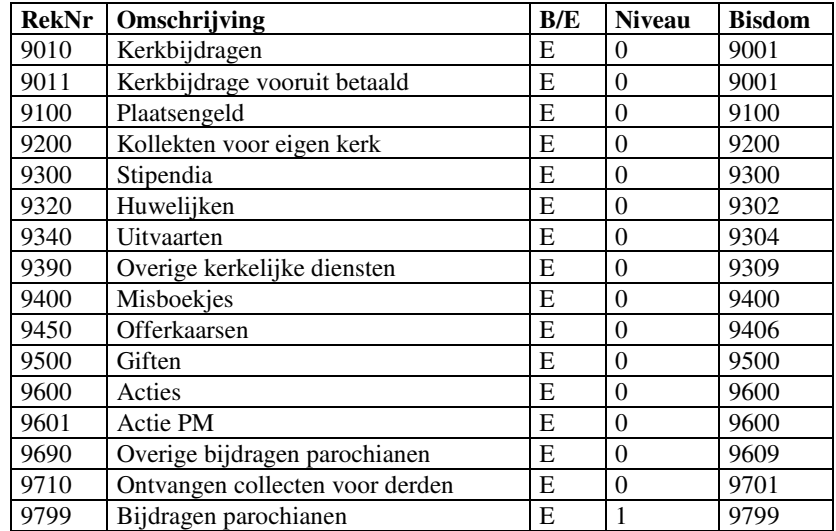

Ook hier kunnen weer rekeningen tussengevoegd worden.

Een apart geval zijn de collecten voor derden. Deze dienen op de genoemde rekening geadministreerd te worden om het geheel goed op de jaarrekening te krijgen.

De ontvangen collecten voor derden dienen gelijk te zijn aan de afgedragen collecten voor derden (rekening 8510). Hier zou hooguit een klein verschil tussen kunnen bestaan bij collectes die aan het einde van het jaar gehouden worden en pas in het volgende jaar afgedragen.

#### **1.2.33. Functionele inkomsten**

De functionele inkomsten hebben betrekking op ontvangen gelden met betrekking personen die een salaris of toelage ontvangen van de parochie.

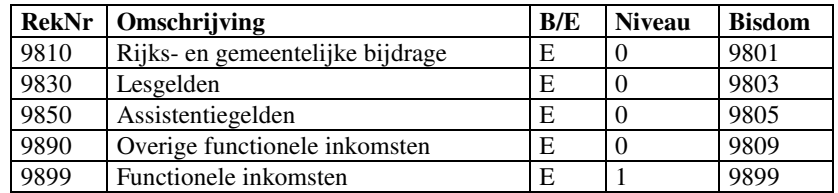

Indien nodig kunnen rekeningen tussengevoegd worden, mits deze maar gekoppeld zijn aan de juiste rekening in het rekeningschema van het bisdom.

#### **1.2.34. Incidentele baten**

Voor incidentele baten is één rekening beschikbaar.

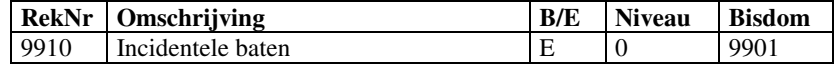

# **1.3. Doorrekenen van de boekhouding**

Nadat het rekeningschema in orde gemaakt is en alle boekingen van het boekjaar ingevoerd zijn, dan de jaarrekening gemaakt worden. Daartoe moet de hele boekhouding eerst doorgerekend worden. Dit gaat vanuit het aan het begin van dit hoofdstuk getoonde knoppenscherm. Dit scherm is te bereiken via het menu 'Boekhouding', 'Boeken afsluiten', 'Jaarverslag'. Klik hier op knop 'Doorrekenen boekhouding' en alle getallen die nodig zijn voor het jaarverslag worden berekend. Dit kan een tijdje duren. Tijdens het doorrekenen wordt een voortgangsbalk getoond onderaan het scherm. Daarboven staat een tekst die aangeeft waar de computer mee bezig is. Wees niet ongeduldig en zet de computer niet uit als hij bezig is met doorrekenen. Er moet een heleboel rekenwerk verzet worden.

Wanneer u wijzigingen aanbrengt in de boekhouding dient deze opnieuw doorgerekend te worden. Dit kan zijn bij het toevoegen van boekingen, maar ook bij wijzigingen in het rekeningschema.

*Let op! Het jaarverslag moet gemaakt worden vóór de jaarovergang!* 

## **1.4. Jaarrekening**

Nadat de hele boekhouding doorgerekend is kunnen de diverse overzichten gemaakt worden. Deze worden nu achtereenvolgens besproken.

#### **1.4.1. Voor- en achterblad**

Het jaarverslag heeft een voor- en een achterblad. Op het voorblad staan algemene gegevens, zoals de naam van de parochie, de samenstelling van het bestuur en enkele kerngegevens van de boekhouding. Op het achterblad staat nog wat aanvullende informatie, die niet direct met de boekhouding te maken heeft.

Wanneer op de knop 'Voor- en achterblad' geklikt wordt dan verschijnt eerst onderstaand scherm:

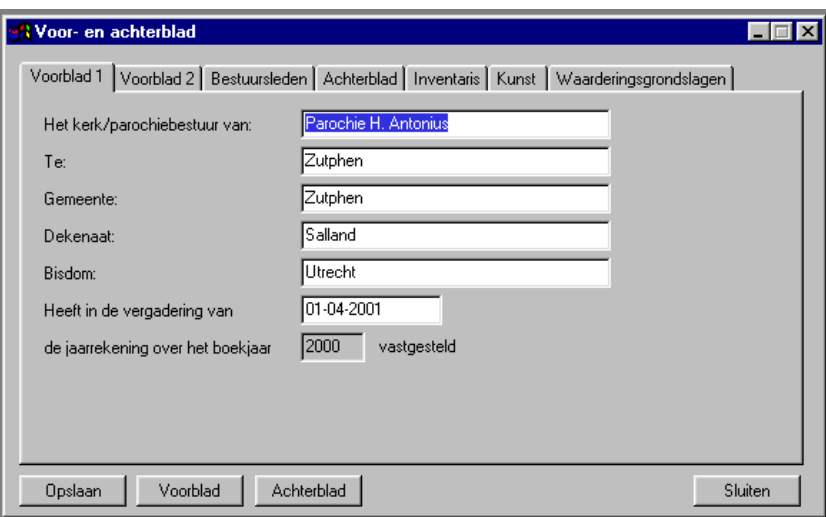

Er zijn zeven tabbladen. Op de eerste drie tabbladen staan gegevens voor het voorblad. Op de andere tabbladen staan de gegevens die op het achterblad terecht komen.

#### **Voorblad 1**

Op het eerste tabblad staan algemene gegevens, zoals de naam van de parochie met daarbij de plaats, het dekenaat en het bisdom. Verder staat hier nog de datum waarop dit jaarverslag goedgekeurd is door het bestuur. Al deze gegevens kunt u zelf wijzigen. Alleen het boekjaar is een vast gegeven. Dit komt uit de systeeminstellingen.

#### **Voorblad 2**

Op het tweede tabblad staan onder andere de kerngegevens van de boekhouding:

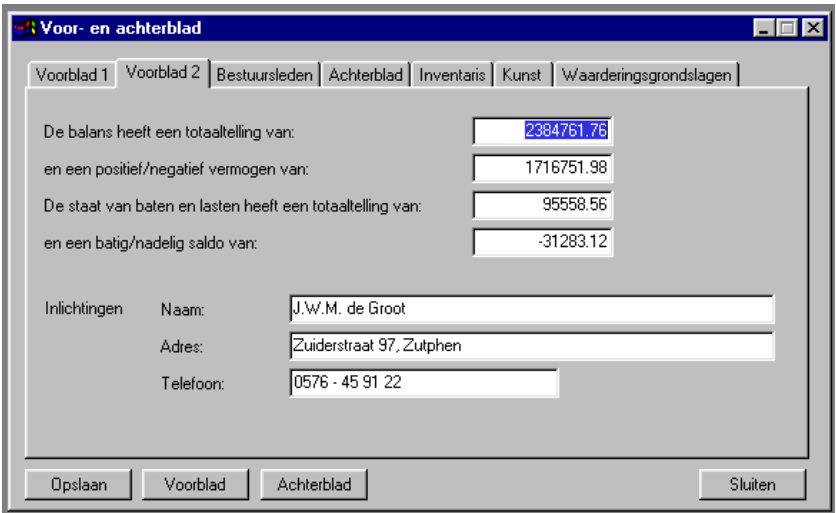

Deze getallen worden bij het doorrekenen van de boekhouding uitgerekend. U hoeft deze dus niet zelf in te vullen.

Onderaan staat bij wie inlichtingen te verkrijgen zijn. Dit zal veelal de penningmeester zijn. Deze gegevens zijn niet gekoppeld met de parochianengegevens. Denk er dus aan dat bij een verhuizing deze gegevens hier ook aangepast moeten worden.

#### **Bestuursleden**

Op dit tabblad worden de volledige naam, adres en woonplaatsgegevens van de bestuursleden ingevuld, alsmede de benoemingsdatum:

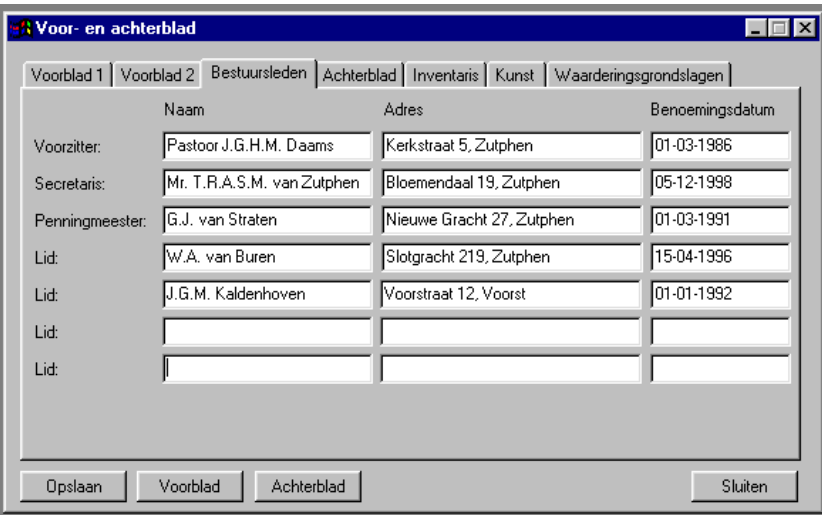

Ook hier is geen koppeling met het parochianenbestand. Wijzigingen in de adresgegevens dienen ook hier met de hand aangebracht te worden.

#### **Achterblad**

Het achterblad is het laatste blad van het jaarverslag. Hierop staan wat algemene gegevens die slechts indirect met de boekhouding te maken hebben:

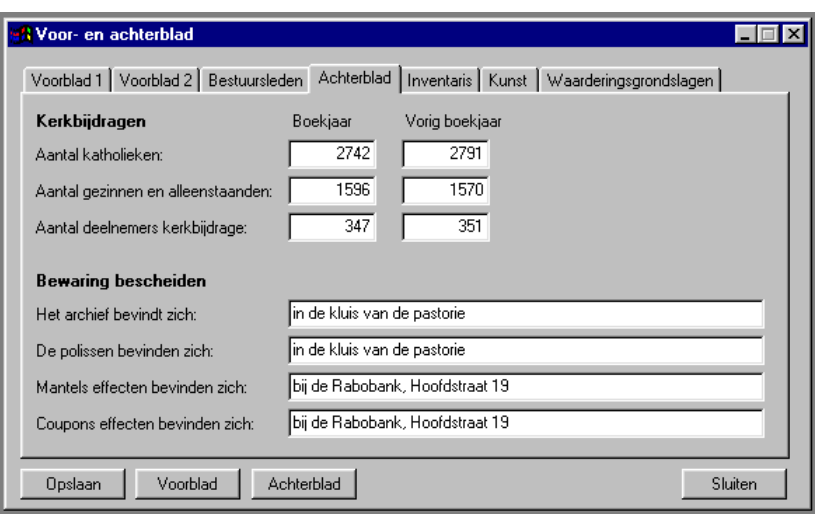

De aantallen bij de rubriek kerkbijdragen worden niet automatisch berekend; deze dienen met de hand ingevuld te worden.

#### **Inventaris**

Hier kunt u een overzicht opnemen van de belangrijkste inventarisgoederen die in eigendom zijn van de parochie.

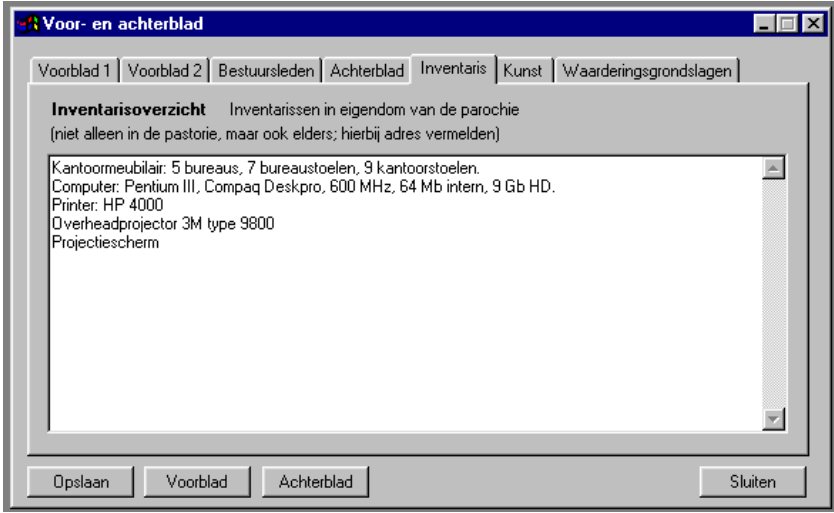

#### **Kunst**

Hier wordt een overzicht opgenomen van kunstvoorwerpen die in eigendom zijn van de parochie.

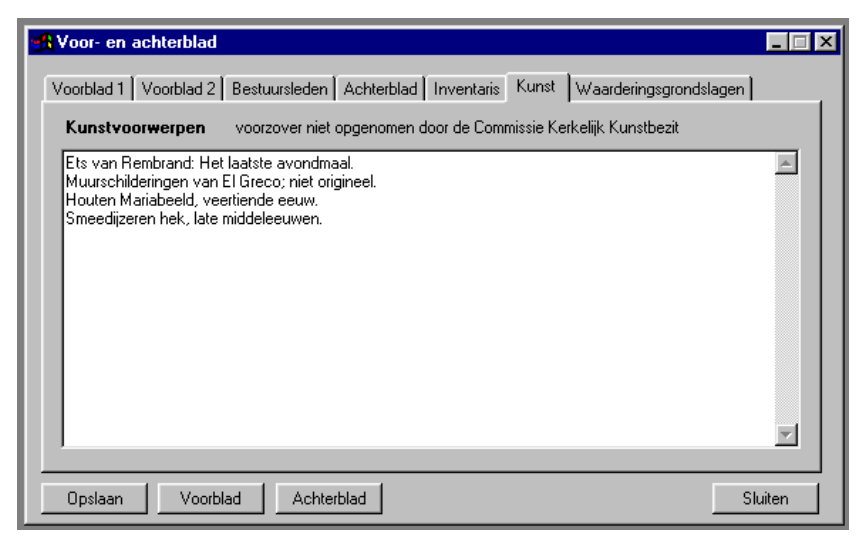

Kunstvoorwerpen die al opgenomen zijn door de Commissie Kerkelijk Kunstbezit hoeven hier niet vermeld te worden.

#### **Waarderingsgrondslagen**

Hier kan informatie ingevoerd worden betreffende de waarderingsgrondslagen van het onroerend goed.

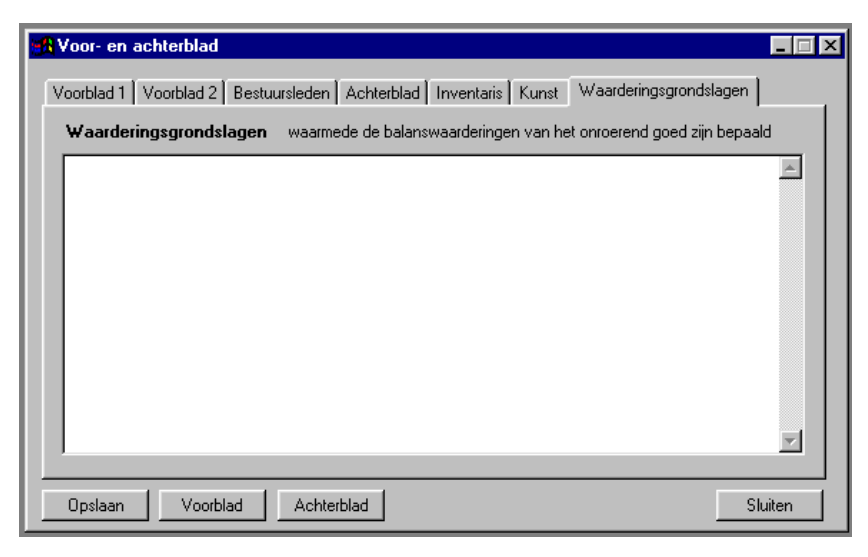

#### **Knoppen**

Met de knop 'Opslaan' worden de gegevens opgeslagen. Vergeet dit niet, anders staan de volgende keer de oude gegevens weer in het scherm.

Met de knop 'Sluiten' wordt het scherm afgesloten, en keert u terug naar het scherm met de knoppen.

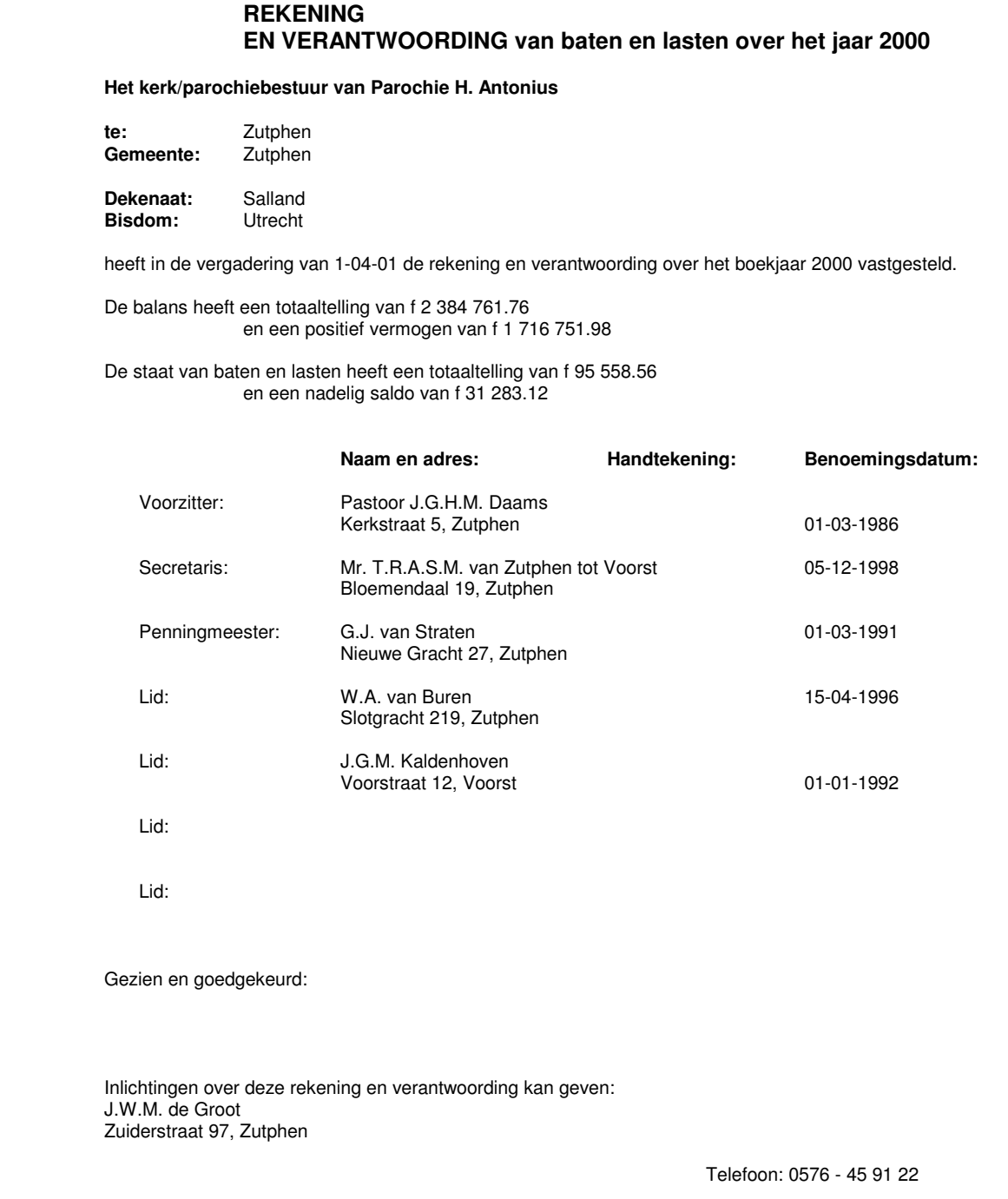

Met de knop 'Voorblad' wordt het eerste blad afgedrukt:

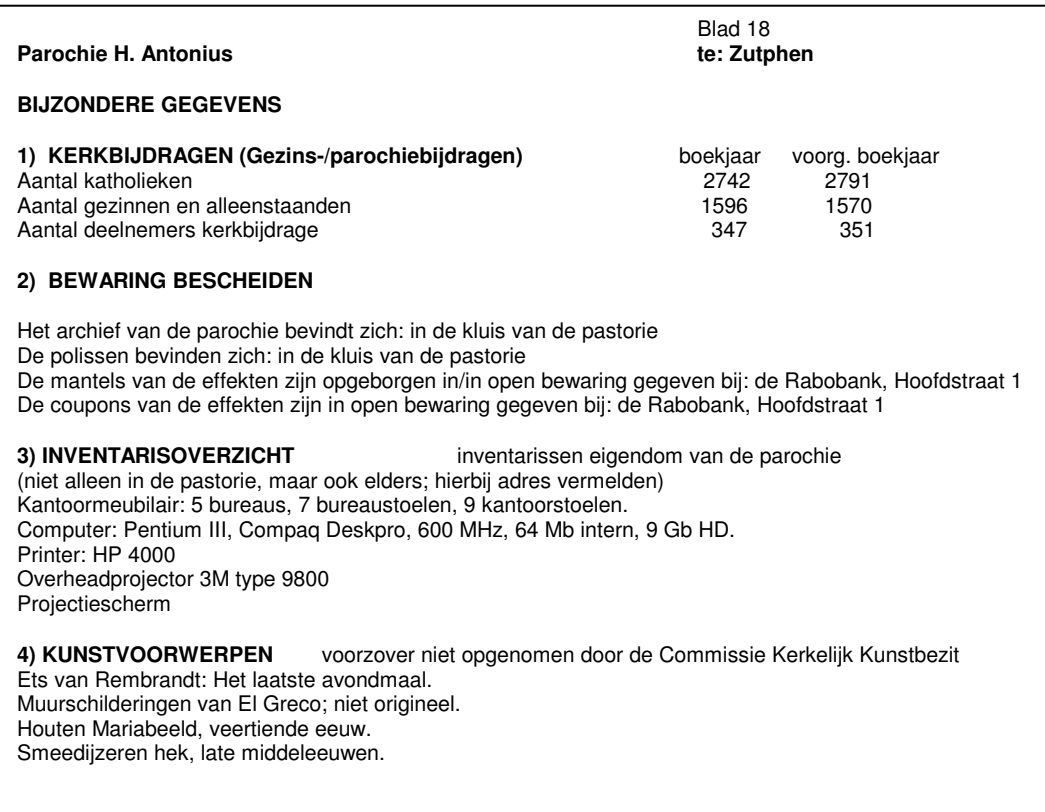

Met de knop 'Achterblad' wordt het laatste blad afgedrukt:

#### **1.4.2. Balans**

Wanneer u na het doorrekenen in het knoppenscherm op de knop 'Balans' klikt, dan worden twee rapporten afgedrukt: de meest beknopte balans en een toelichting op het vermogen.

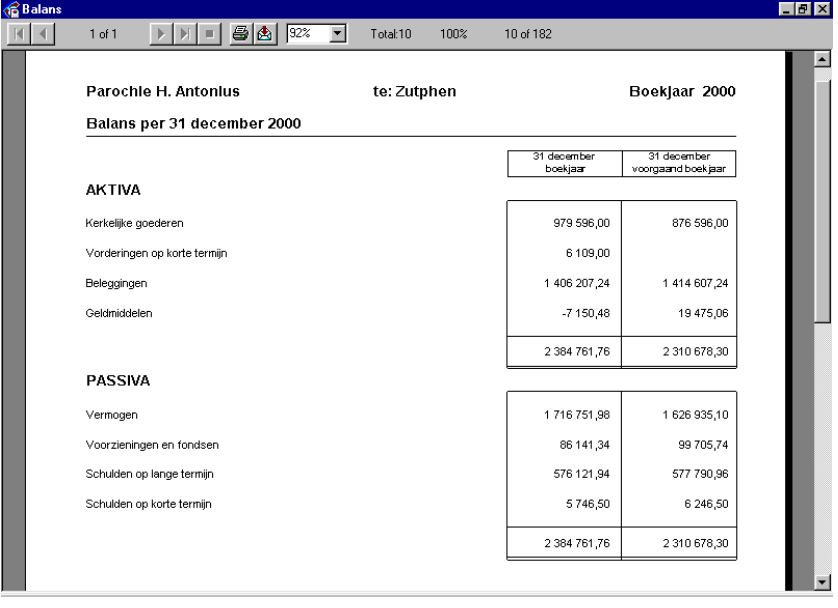

Op de balans staan de bezittingen en schulden zo beknopt mogelijk gerubriceerd. Naast het huidige boekjaar staat ter vergelijking het vorige boekjaar.

Wanneer de optelling van de totaaltelling van de activa en de passiva niet gelijk is, dan kan dit diverse oorzaken hebben; bijvoorbeeld:

- De openingsbalans is niet in evenwicht. Oplossing: herstel dit via 'Instellingen', 'Openingsbalans'.
- Er is rechtstreeks geboekt op de balansrekeningen die aan een dagboek gekoppeld zijn. Oplossing: Herstel dit met tegenboekingen. Overschrijvingen van het ene dagboek naar het andere gaan via kruisposten.
- De koppeling van het eigen rekeningschema naar het rekeningschema van het bisdom bevat fouten. Controleer dit nog eens goed aan de hand van hoofdstuk 1.2 van deze handleiding.

Na de balans wordt ook nog de toelichting op het vermogen afgedrukt:

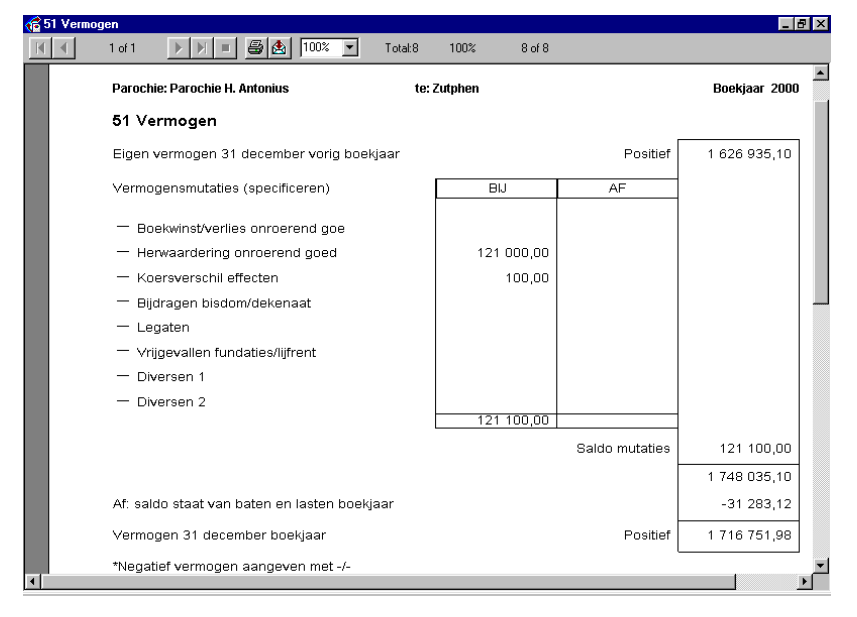

De getallen op dit rapport kloppen alleen wanneer de grootboekrekeningen met betrekking tot het vermogen op de juiste wijze gebruikt zijn. Hoe dit moet leest u in hoofdstuk 1.2.12.

#### **1.4.3. Staat van baten en lasten**

De staat van baten en lasten wordt binnen KLA de exploitatierekening genoemd. In een bedrijf heet deze meestal de verlies- en winstrekening.

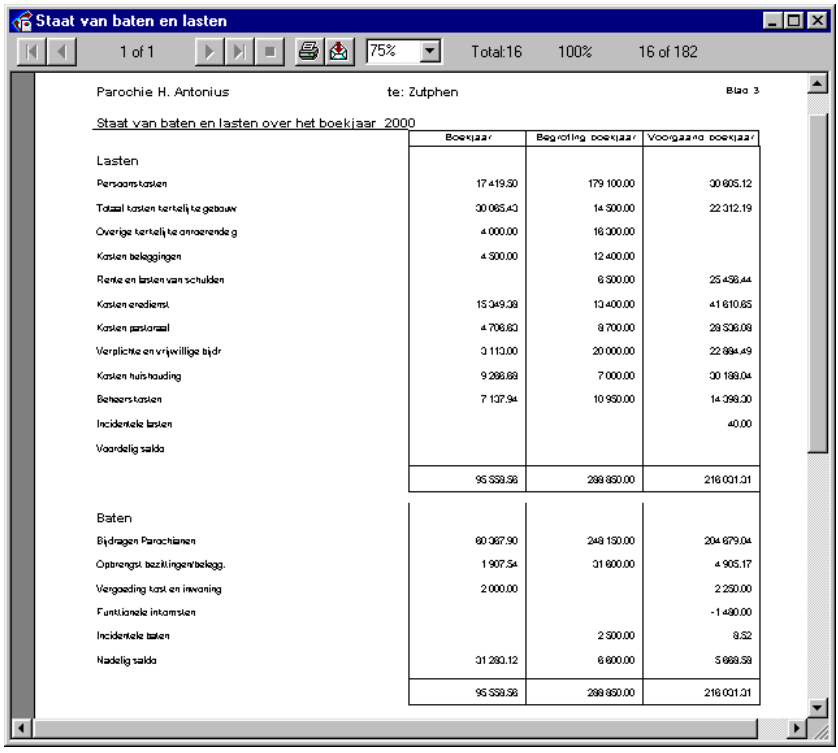

Op deze staat van baten en lasten staan eerst de lasten (onkosten) en daarna de baten (inkomsten). Het verschil is het saldo. Een voordelig saldo staat aan de zijde van de lasten; een nadelig saldo aan de kant van de baten.

Behalve het huidige boekjaar worden ook de begroting en het vorige boekjaar ter vergelijking weergegeven.

#### **1.4.4. Toelichting bij de balans**

De posten van de beknopte balans van hoofdstuk 1.4.2 worden hier nader toegelicht en uitgesplitst. De totalen van de groepen moeten overeenkomen met de balans.

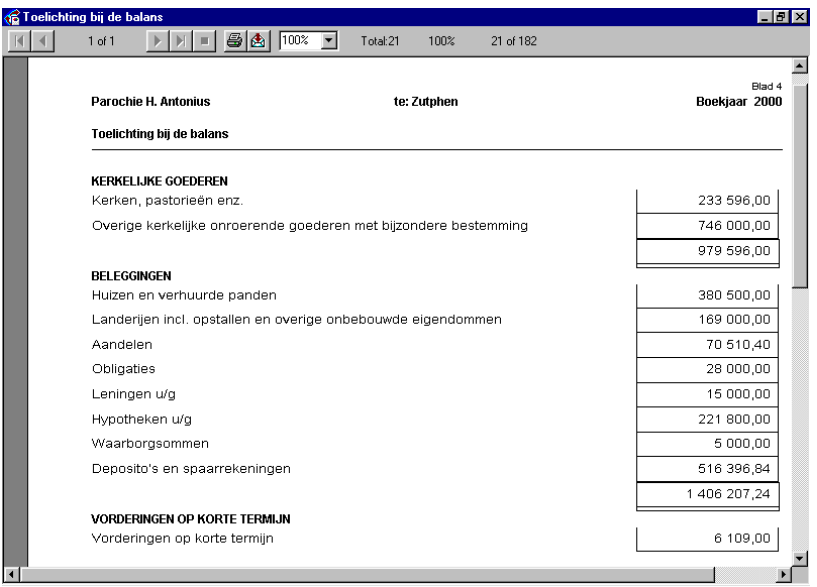

In bovenstaande figuur is slechts een deel van de toelichting bij de balans weergegeven.

#### **1.4.5. Persoonskosten**

Wanneer u klikt op de knop 'Persoonskosten', dan komt u eerst in een invoerscherm:

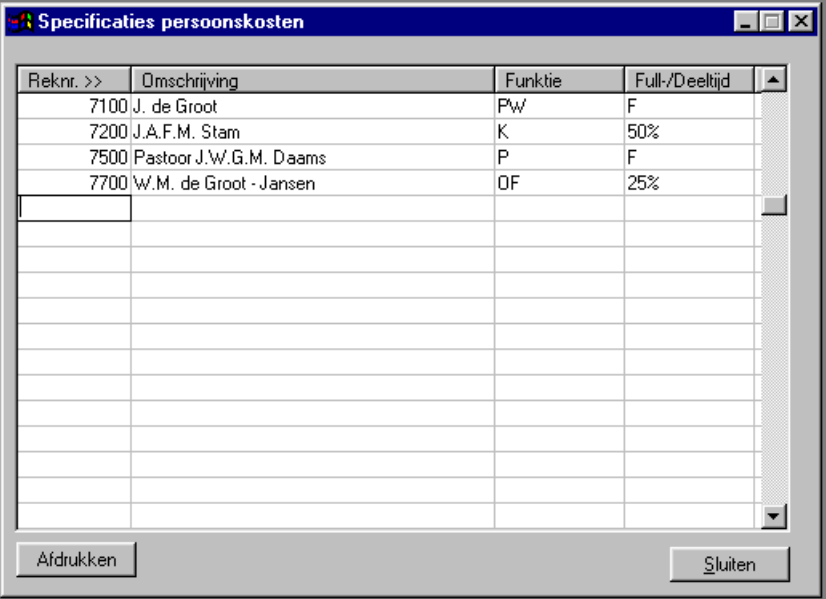

Hier kunnen nog wat aanvullende gegevens opgenomen worden die van belang zijn om de rapporten juist te kunnen afdrukken. Dit zijn gegevens die niet uit de boekhouding gehaald kunnen worden.

Onder Reknr staat het nummer van de grootboekrekening. Bij 'Omschrijving' vult u in wat onder de kolom 'naam' op het rapport moet komen. Dit zal dus normaal gesproken de naam van de persoon zijn.

Bij functie kunt u met een code invullen wat de functie is van deze persoon. De coderingen staan in de toelichting van het bisdom. Enkele voorbeelden:

K = Koster

P = Pastoor

PW = Pastoraal Werker

OF = Overige Functionarissen

Bij full-/deeltijd vult u het percentage in waarvoor deze persoon in dienst is. Bij een fulltime kracht vult u de letter F in.

Wanneer u nu op 'Afdrukken' klikt, dan wordt het rapport afgedrukt:

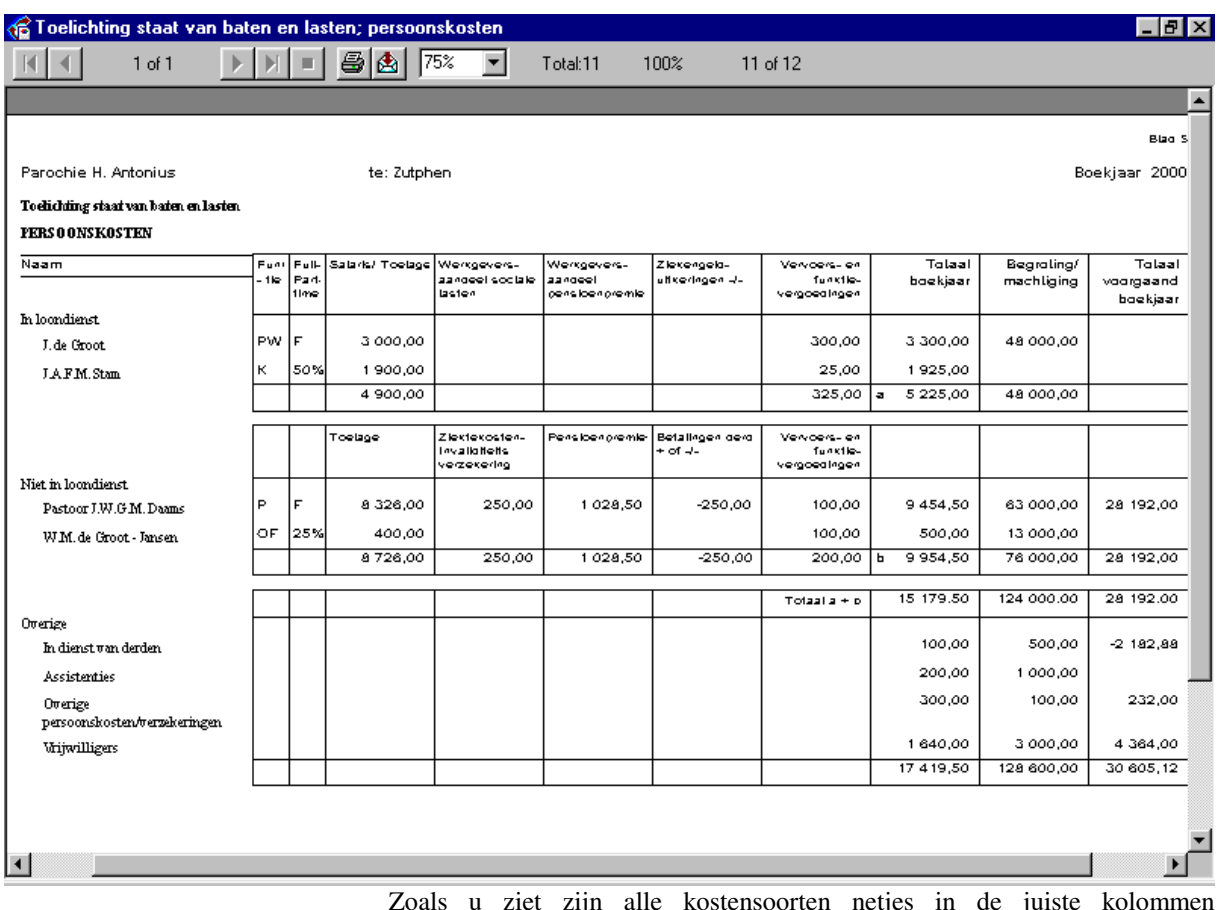

Zoals u ziet zijn alle kostensoorten netjes in de juiste kolommen ondergebracht. Dit lukt alleen wanneer u het rekeningschema inricht zoals beschreven in hoofdstuk 1.2.25. De gegevens die op het scherm ingevoerd zijn ziet u op de lijst in de desbetreffende kolommen staan.

Naast de gegevens van het huidige jaar staan ter vergelijking de begroting en het vorige boekjaar.

## **1.4.6. Kosten onroerend goed**

Ook voor het onroerend goed geldt dat het rekeningschema opgezet moet zijn volgens de regels die beschreven zijn in hoofdstuk 1.2.20. Anders komen de getallen niet in de juiste kolommen.

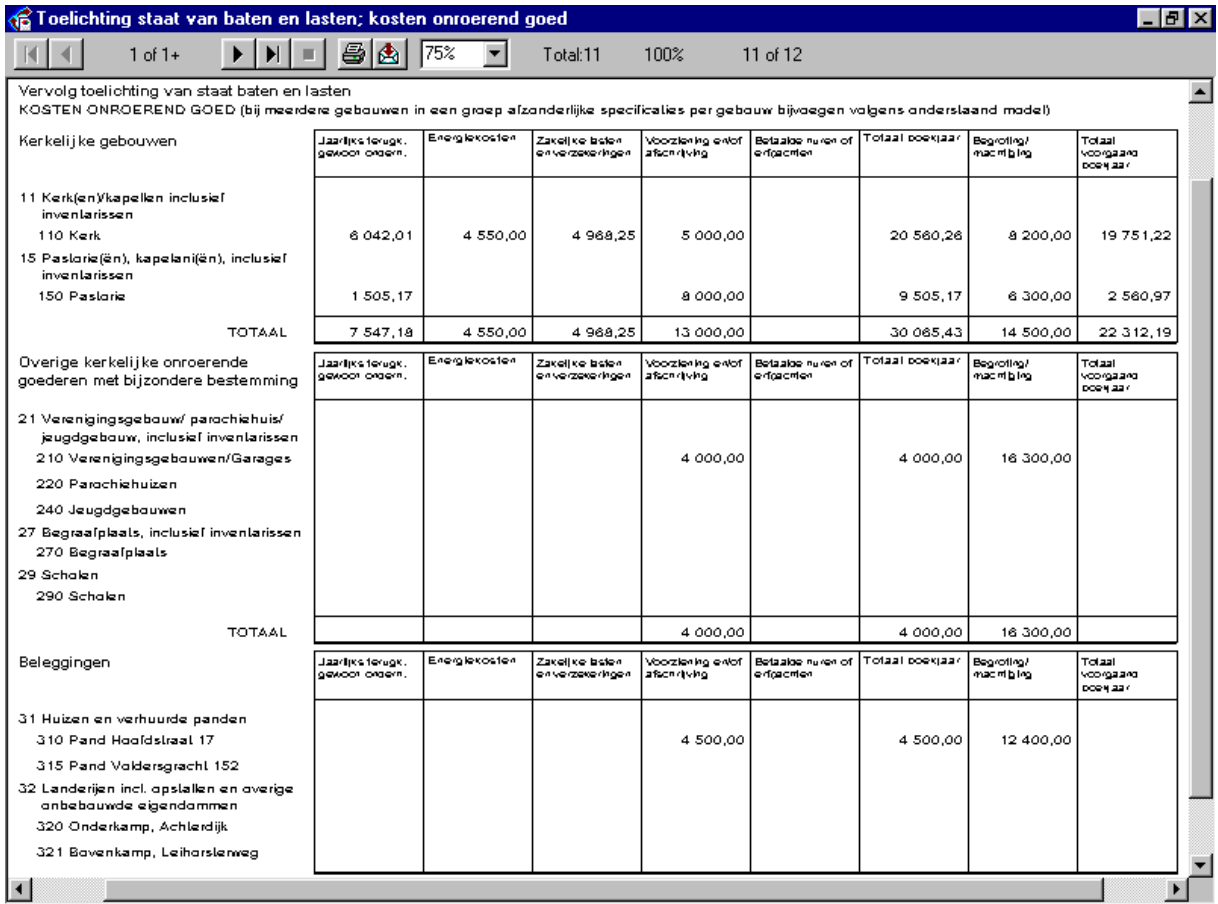

Het rapport bestaat uit drie afdelingen: kerkelijke gebouwen, overige kerkelijke onroerende goederen en beleggingen. Al deze groepen worden op dezelfde wijze weergegeven en verwerkt.

In de meest rechtse kolommen staan de begroting en de werkelijke gegevens van het vorige boekjaar.

#### **1.4.7. Rest van de staat van baten en lasten**

De overige groepen van de staat van baten en lasten zijn minder gecompliceerd van opbouw. Deze worden gezamenlijk weergegeven in onderstaand overzicht.

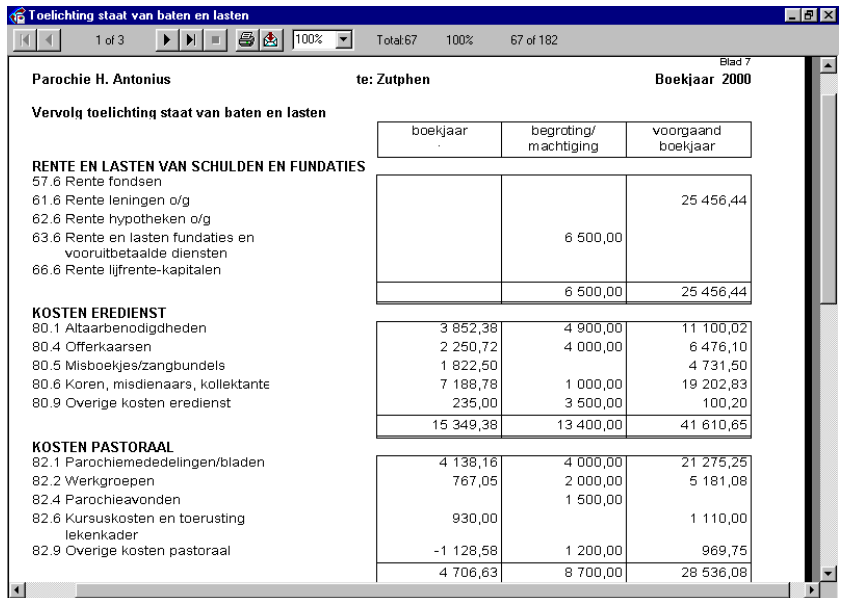

De gegevens worden weer per groep uitgesplitst. De totalen van de groepen moeten kloppen met de getallen van het beknopte overzicht (zie hoofdstuk 1.4.3).

Enkele groepen zitten ingewikkelder in elkaar. Dit is bijvoorbeeld het geval bij de beheerskosten. Hier wordt bovenaan eerst de vergoeding voor kost- en inwoning afgetrokken van de kosten van de huishouding.

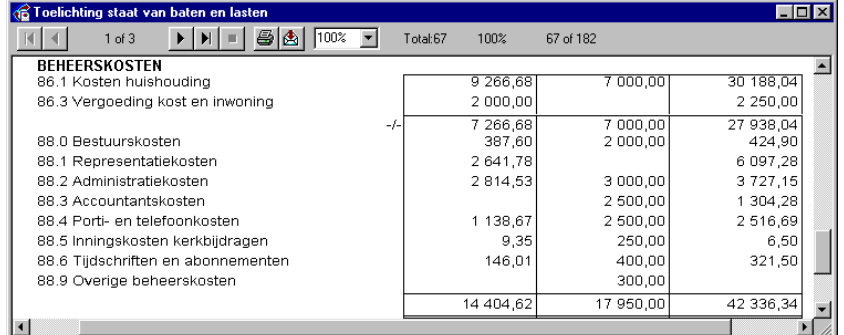

Ook bij de bijdragen van de parochianen wijkt de opbouw op een aantal punten af:

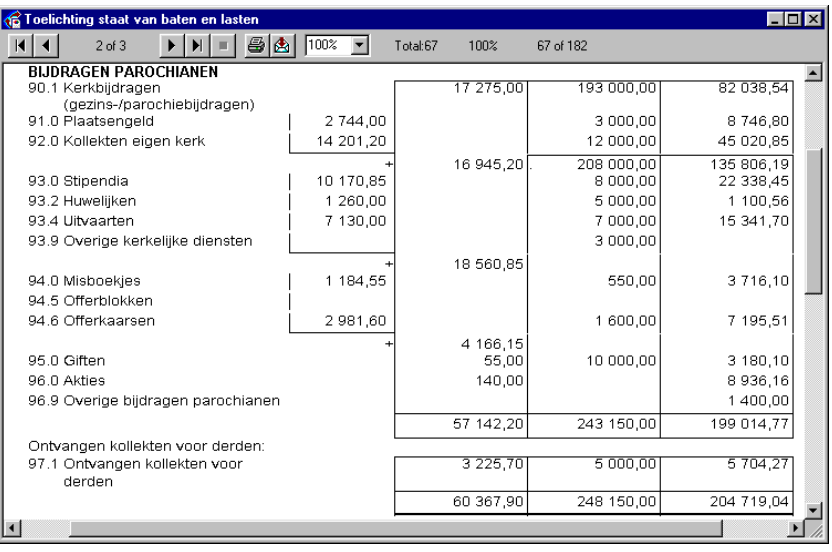

Een aantal groepen wordt eerst afzonderlijk getotaliseerd. Deze totalen worden dan weer opgeteld naar een nieuw subtotaal. Hier worden tenslotte de ontvangen collecten voor derden bijgeteld. Dit levert dan het totaal van de groep 'Bijdragen van parochianen'. In de kolommen begroting en vorig boekjaar worden de getallen wel direct bij elkaar geteld.

Ook bij de groep 'Inkomsten uit bezittingen en beleggingen' is sprake van een dergelijke indeling met subgroepen:

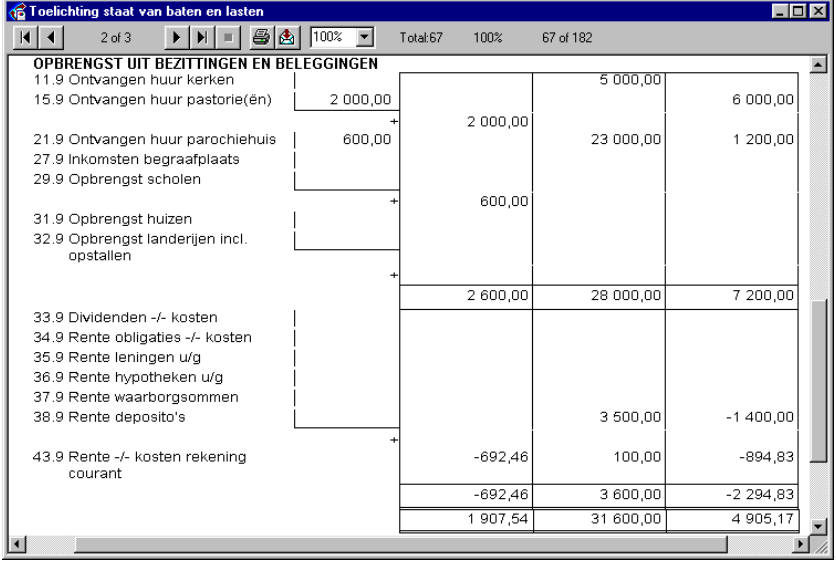

De diverse subgroepen worden weer bij elkaar geteld naar een groottotaal.

# **1.5. Bijlagen**

Het belangrijkste deel van de jaarrekening is nu klaar. Er volgen nu nog een aantal bijlagen. Deze bijlagen hoeven alleen gemaakt te worden als ze relevant zijn. Wanneer u bijvoorbeeld geen aandelen heeft hoeft u deze ook niet te specificeren.

### **1.5.1. Bijlage 1 t/m 3: onroerend goed**

Wanneer gekozen wordt voor het maken van deze bijlage, dan wordt het volgende scherm getoond. Per grootboekrekening wordt gevraagd om een adres en eventueel naam van het object en om de verzekerde waarde. Wanneer geen adres opgegeven wordt, dan wordt de naam van de grootboekrekening afgedrukt op het rapport.

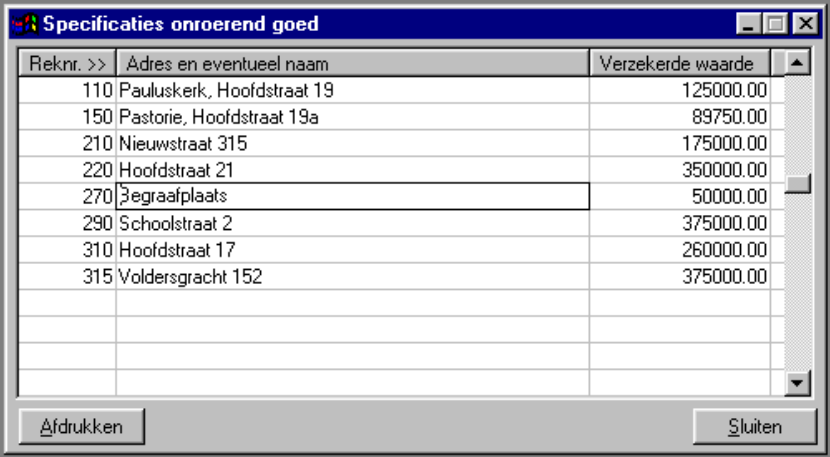

Wanneer alle gegevens gecompleteerd zijn, dan kan op de knop 'Afdrukken' geklikt worden. Het rapport wordt dan opgemaakt:

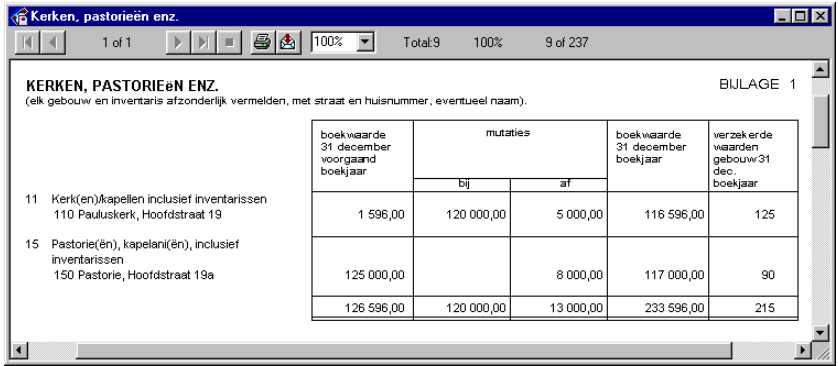

Bijlage 1 wordt hier getoond. De bijlagen 2 en 3 hebben dezelfde opbouw. Onder 'boekwaarde 31 december voorgaand boekjaar' staat de waarde zoals die op de openingsbalans staat. De mutaties bij en af worden uit de boekhouding gehaald. Uit deze 3 getallen volgt dan de boekwaarde aan het einde van het boekjaar. De verzekerde waarde komt uit het invoerscherm hierboven.

## **1.5.2. Bijlage 4: landerijen**

Ook voor de landerijen moeten eerst weer enkele zaken ingevoerd worden, die niet uit de boekhouding af te leiden zijn: de kadastrale gegevens, de oppervlakte en de verzekerde waarde.

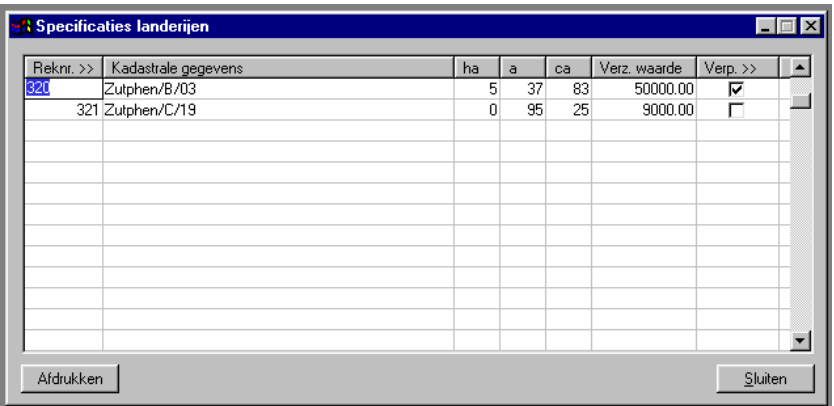

Daarna kan het rapport weer afgedrukt worden door op 'Afdrukken' te klikken:

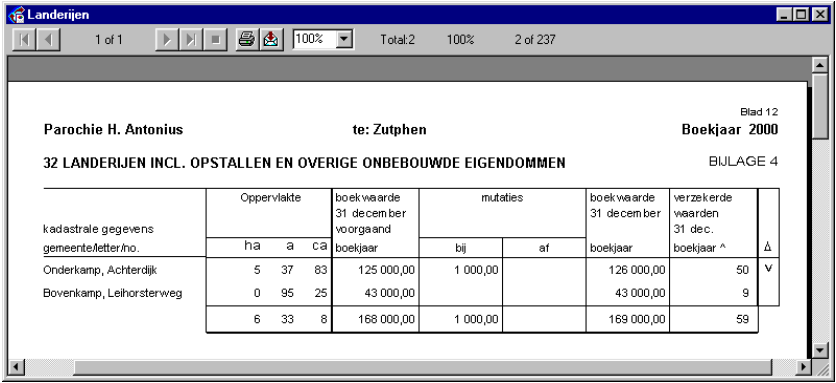

De opbouw lijkt veel op die van de bijlagen 1 t/m 3. Er is een extra kolom toegevoegd om aan te geven of het object verpacht is en een kolom om de oppervlakte aan te geven.

Wanneer de parochie geen landerijen heeft, dan hoeft deze bijlage niet gemaakt en opgestuurd te worden.

## **1.5.3. Bijlage 5: aandelen**

Bij de specificatie van de aandelen komt u eerst in het onderstande scherm:

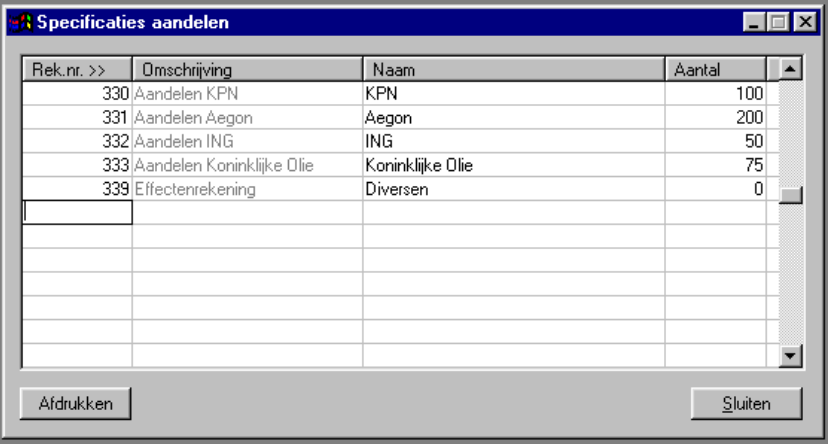

Hier kan per fonds aangegeven worden onder welke naam ze op de bijlage komen. Ook het aantal stuks per fonds dient hier opgegeven te worden.

Met de knop 'Afdrukken' wordt het rapport dan weer gemaakt:

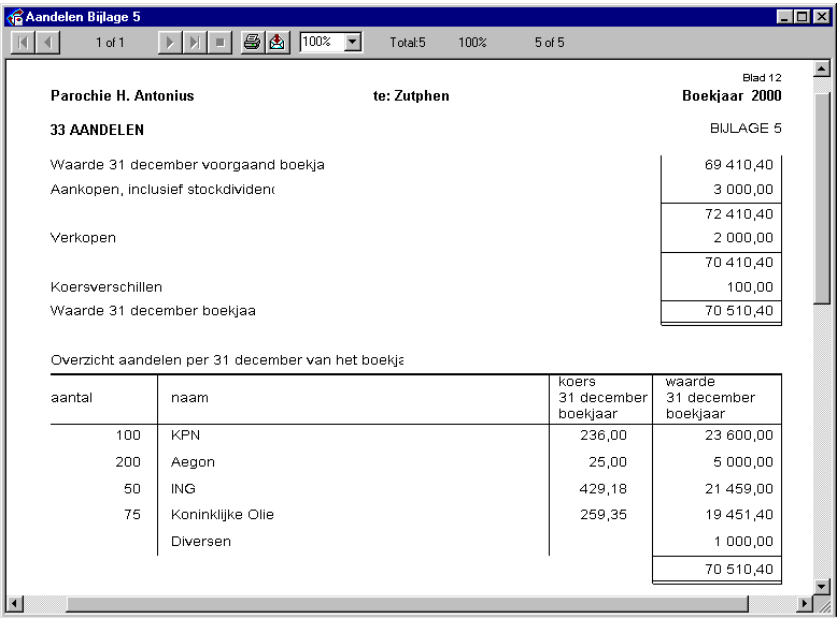

Het bovenste deel van het rapport is een soort samenvatting. Hier is snel uit af te leiden wat de mutaties in het afgelopen jaar geweest zijn. De tabel onderaan geeft een overzicht van de verdeling van de fondsen.

Wanneer u meer dan 10 fondsen beheert, dan kan deze bijlage niet automatisch gegenereerd worden. Voeg ook steeds een jaaropgave van de bank bij.

Wanneer de parochie geen aandelen heeft, dan hoeft deze bijlage niet meegezonden te worden.

## **1.5.4. Bijlage 6: obligaties**

Voor de specificatie van de obligaties komt u eerst in onderstaand scherm:

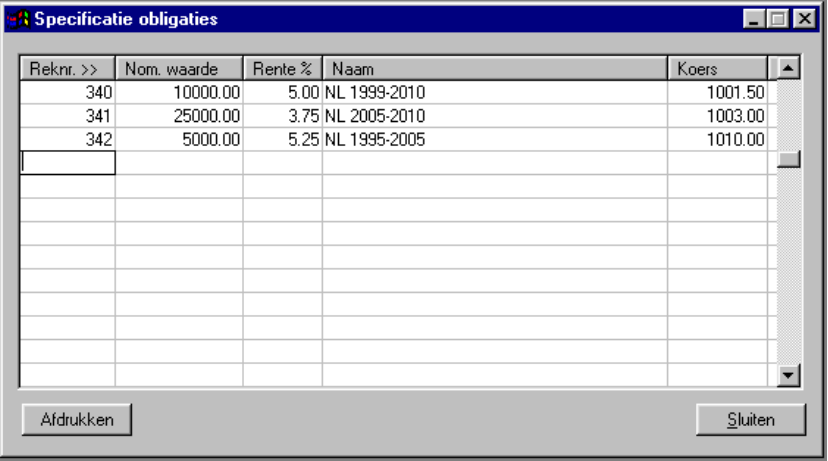

Hier kan per soort aangegeven worden onder welke naam ze op de bijlage komen. Ook de nominale waarde dient hier opgegeven te worden.

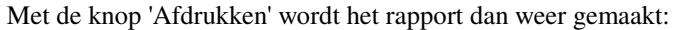

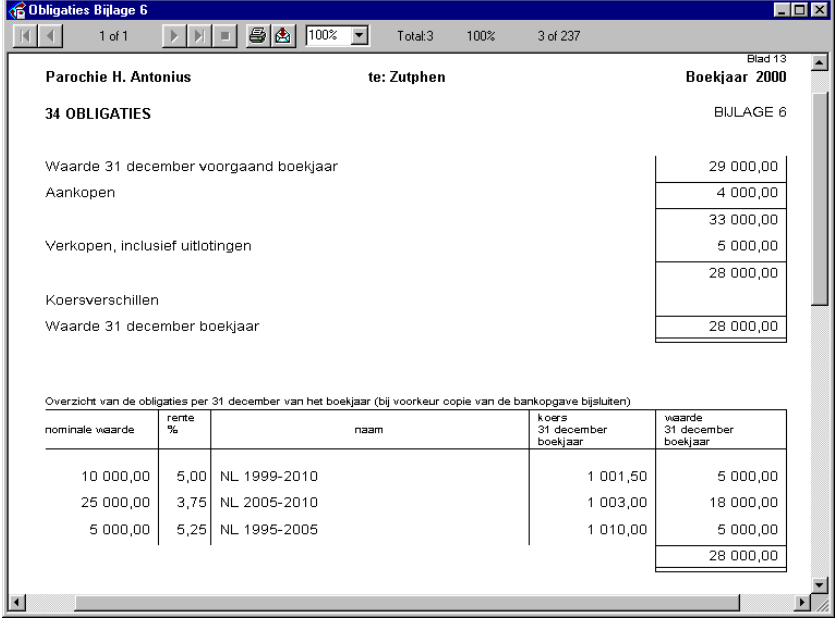

Het bovenste deel van het rapport is een soort samenvatting. Hier is snel uit af te leiden wat de mutaties in het afgelopen jaar geweest zijn. De tabel onderaan geeft een overzicht van de verdeling.

Wanneer u meer dan 10 fondsen beheert, dan kan deze bijlage niet automatisch gegenereerd worden. Voeg ook steeds een jaaropgave van de bank bij.

Wanneer de parochie geen obligaties heeft, dan hoeft deze bijlage niet meegezonden te worden.

#### **1.5.5. Bijlage 7 t/m 9: leningen u/g**

Op deze drie bijlagen worden de leningen vermeld die de parochie verstrekt heeft aan derden. Eerst komt u weer in een scherm, waar enkele aanvullende gegevens ingevuld kunnen worden:

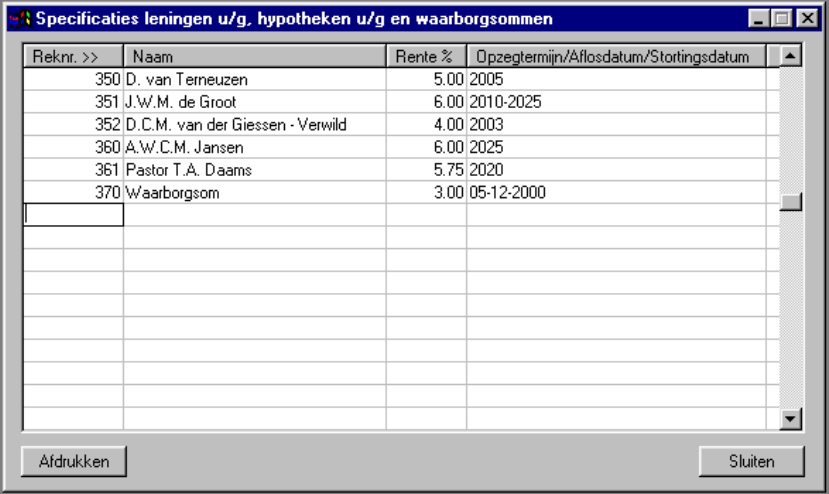

Onder naam komt de naam van de persoon of instantie te staan waaraan de lening verstrekt is. Onder rente komt het rentepercentage te staan.

De rekeningnummers 350 t/m 359 worden gebruikt voor de leningen, 360 t/m 369 voor hypotheken u/g en 370 t/m 378 voor de waarborgsommen.

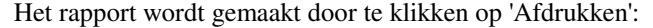

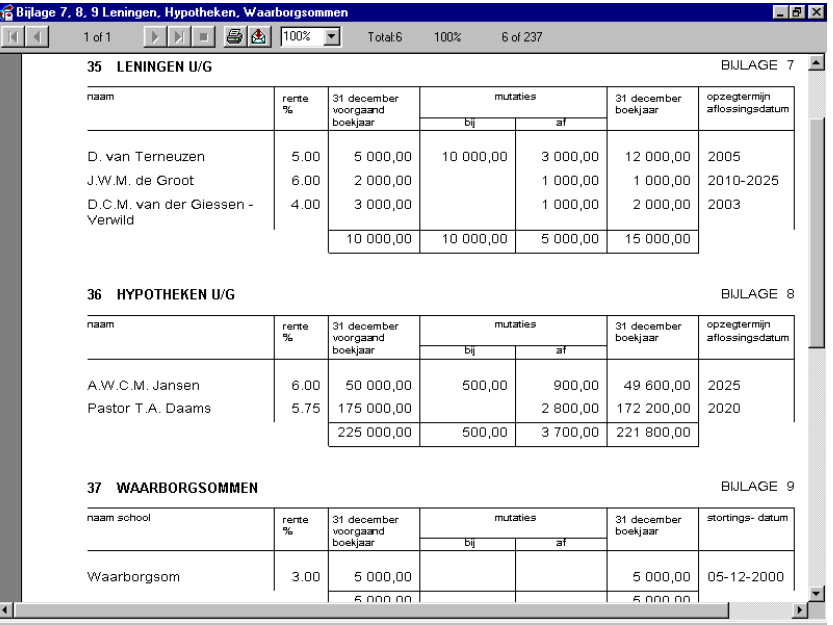

De opbouw van de drie bijlagen is gelijk. Er is weer een beginsaldo dat van de openingsbalans komt. De mutaties bij en af zijn afgeleid uit de boekhouding. Uit deze gegevens samen is dan het eindsaldo af te leiden.

### **1.5.6. Bijlage 10: spaarrekeningen**

In deze rubriek worden alle spaarrekeningen en deposito's vermeld. Dit zijn de grootboekrekeningen 380 t/m 389. Eerst worden in het scherm weer ontbrekende gegevens gevraagd:

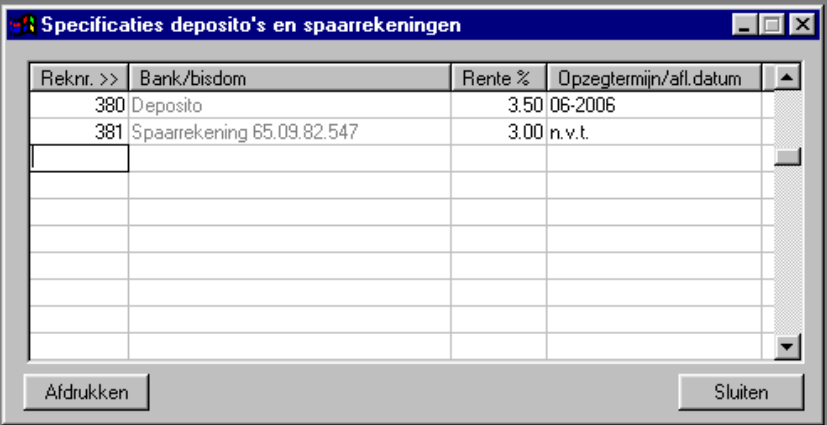

Vul het rentepercentage en de opzegtermijn of aflossingsdatum in. Klik vervolgens op 'Afdrukken'.

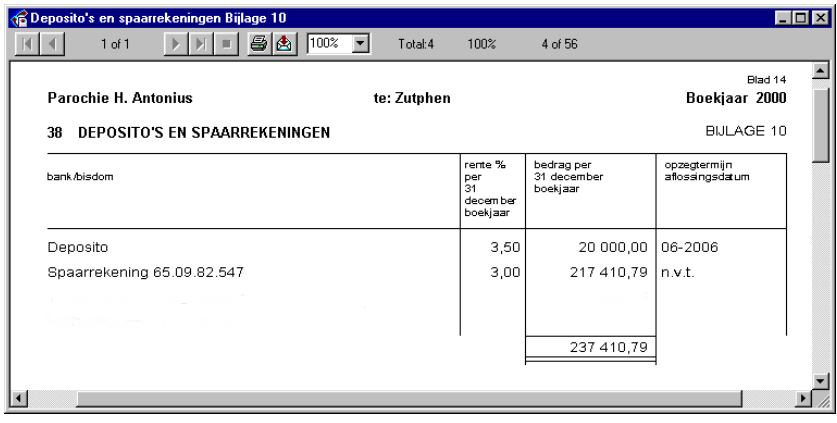

#### **1.5.7. Bijlage 11: vorderingen korte termijn**

Alle vorderingen op korte termijn komen hier onder elkaar te staan. Er zijn geen aanvullende gegevens nodig. Alles kan uit de boekhouding afgeleid worden.

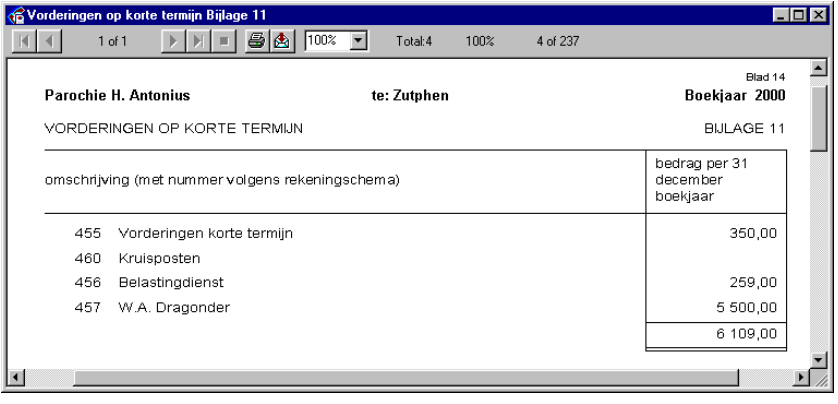

## **1.5.8. Bijlage 12: geldmiddelen**

Onder geldmiddelen staan de saldi van de bank- en girorekeningen alsmede van de kas(sen).

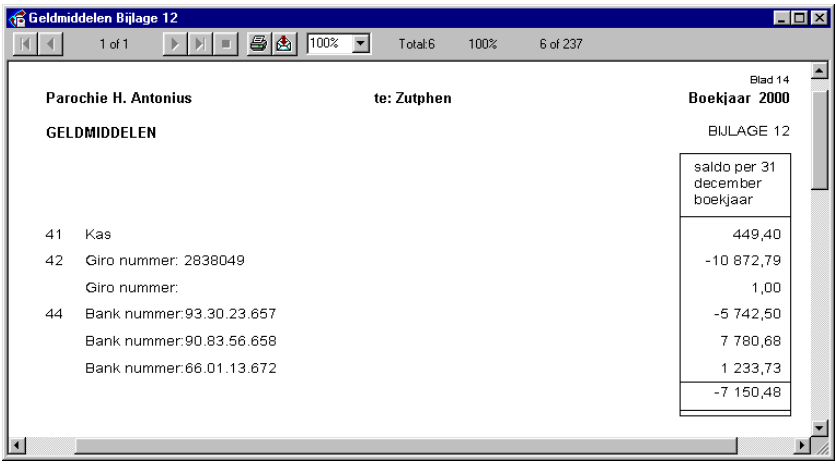

#### **1.5.9. Bijlage 13 t/m 15: voorzieningen**

De belangrijkste voorziening is die voor groot onderhoud.

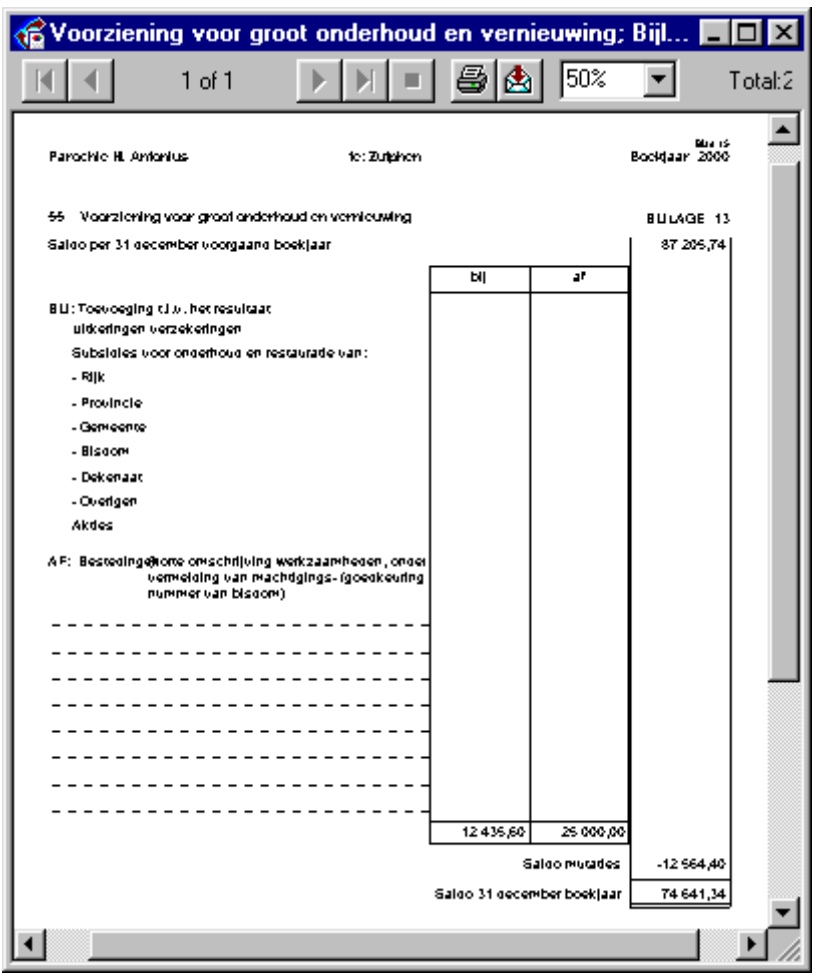

Niet alle getallen kunnen uit de boekhouding afgeleid worden. Onder de kolommen bij en af staan geen getallen, alleen totalen. Aangezien er geen afzonderlijke grootboekrekeningen zijn voor de diverse posten dient u dit zelf te specificeren. Zorg wel dat het totaal blijft kloppen.

Voor de eventuele andere fondsen geldt hetzelfde. Hiervoor kunnen de bijlagen 14 en 15 gebruikt worden. Wanneer deze fondsen niet gebruikt worden hoeft de bijlage uiteraard niet ingevuld en opgestuurd te worden.

#### **1.5.10. Bijlage 16 en 17: leningen o/g**

Het betreft hier geld dat door de parochie geleend is van een bank of andere instantie. Er zijn twee soorten leningen: de gewone leningen en de hypothecaire leningen. Die worden beiden geregistreerd op verschillende reeksen grootboekrekeningen (zie ook 1.2.14 en 1.2.15).

Eerst moeten in een apart scherm weer enige aanvullende gegevens ingevuld worden:

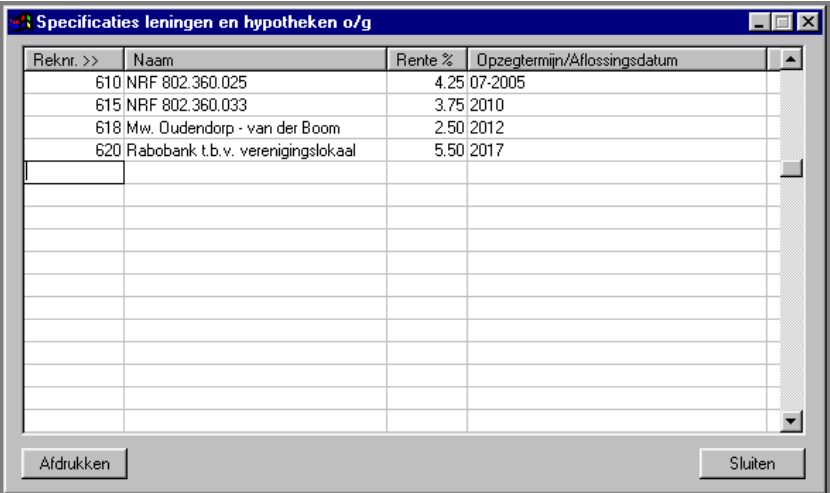

Daarna kan op de knop 'Afdrukken' gedrukt worden.

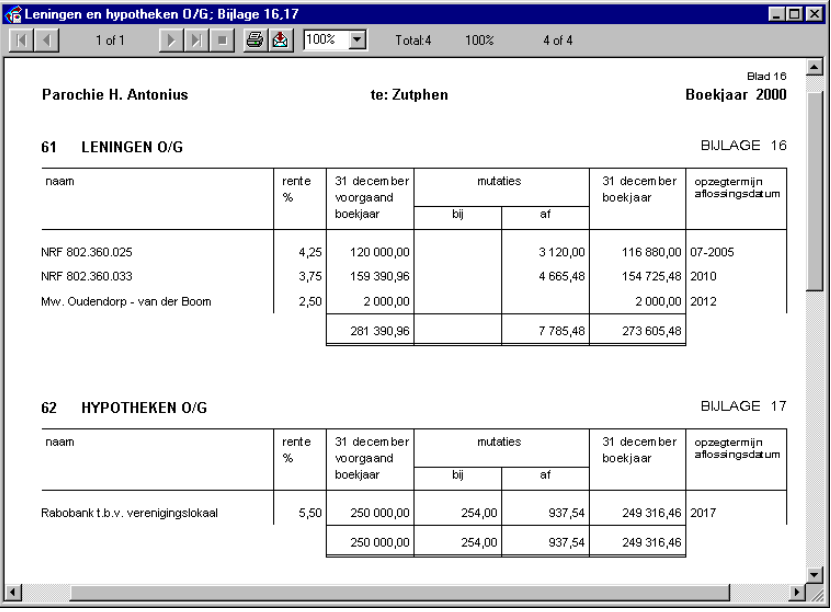

Op bijlage 16 komen de leningen te staan en op bijlage 17 de hypotheken. De opbouw van de bijlagen is gelijk. Onder '31 december voorgaand boekjaar' staan de bedragen van de openingsbalans. De mutaties bij en af komen uit de boekhouding. Uit deze getallen is dan het eindsaldo te berekenen.

## **1.5.11. Bijlage 18 t/m 20: fundaties**

Het betreft hier drie bijlagen: de lopende fundaties, de toekomstige fundaties en de vooruitbetaalde diensten. De lay-out van deze drie bijlagen is gelijk:

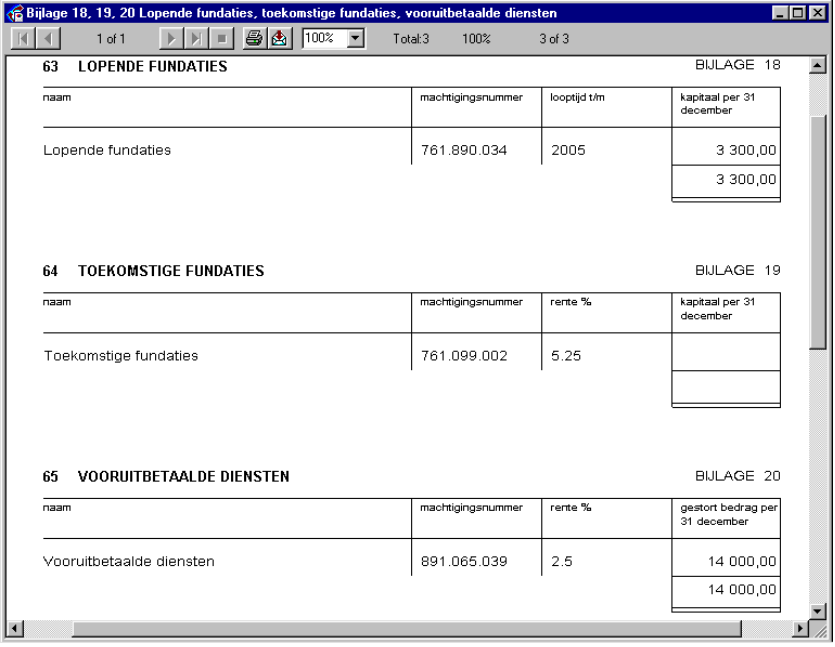

#### **1.5.12. Bijlage 21: lijfrentekapitalen**

Ook hier worden eerst weer enkele aanvullende gegevens gevraagd: de naam en het rentepercentage.

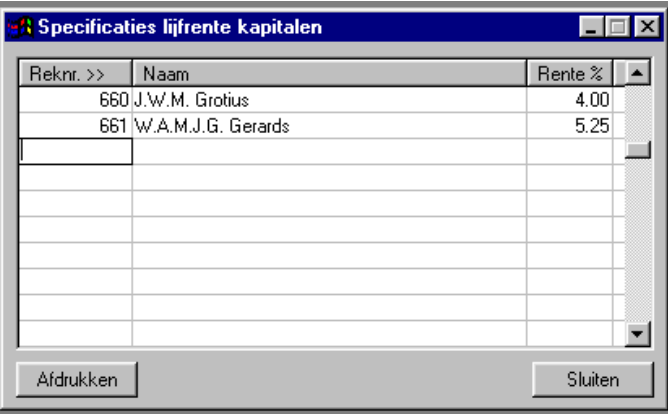

Met de knop 'Afdrukken' kan het rapport weer gemaakt worden:

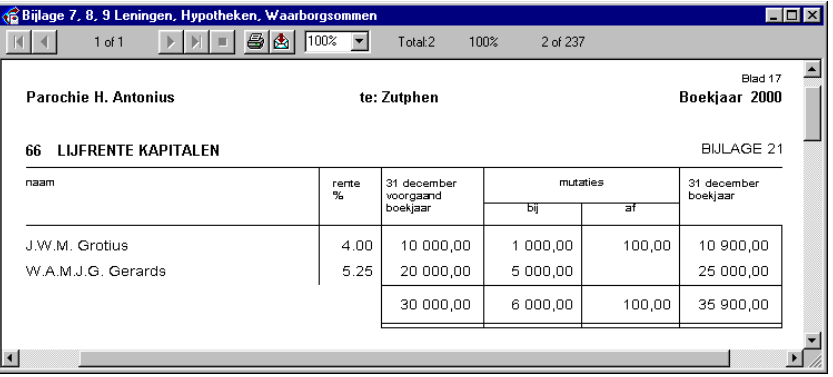

### **1.5.13. Bijlage 22: schulden korte termijn**

Op deze bijlage komen niet alleen de schulden op korte termijn, zoals in het rekeningschema aangegeven, maar ook de saldi van de bank- en girorekeningen als het saldo negatief is.

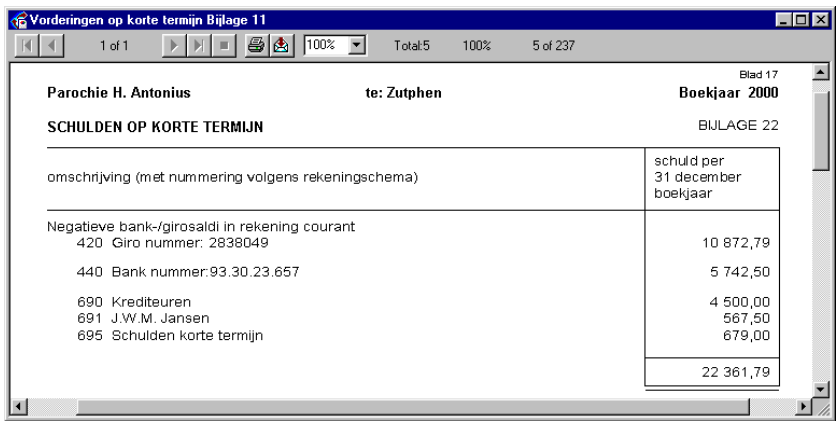

## **1.6. Diskette maken**

Met deze menukeuze kunt u een diskette aanmaken met de gegevens voor het bisdom. Dat is in feite een samenvatting van de hiervoor besproken rapporten. Niet alles komt er op te staan, alleen de saldi van de grootboekrekeningen uit het rekeningschema dat door het bisdom gehanteerd wordt.

Wanneer u op de knop klikt, dan verschijnt eerst een vraag om een diskette in de computer te doen.

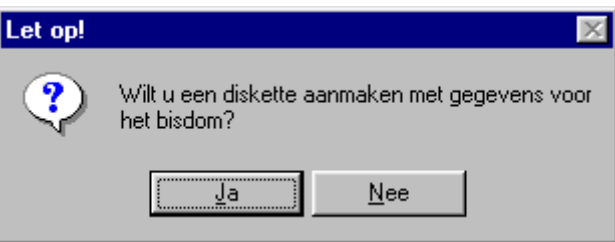

Wanneer u een lege diskette in de computer stopt en op Ja klikt, dan wordt de diskette gemaakt.

Het maken van de diskette is geen verplichting. Het ontslaat u bovendien niet van de plicht om ook de hele jaarrekening op papier aan te leveren.

Het aartsbisdom Utrecht gebruikt een andere uitwisselingsdiskette. De hier gemaakte diskette is daarom alleen bruikbaar voor de andere bisdommen.

# **1.7. Begroting**

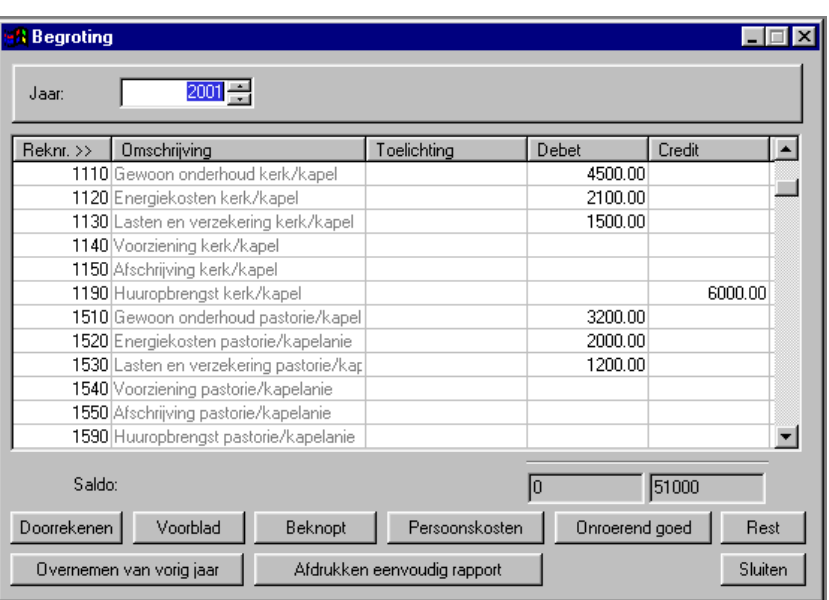

Wanneer u gebruik maakt van de verslaglegging naar het bisdom, dan kunt u ook de begroting maken met KLA. In het begrotingsscherm, dat u vindt onder met menu boekhouding, zijn er enkele knoppen bijgekomen:

De bovenste rij knoppen dient voor het maken van de begroting volgens de voorschriften van het bisdom. Deze knoppen worden in de volgende hoofdstukken achtereenvolgens besproken.

Om een juiste begroting te kunnen maken dient u de koppeling met het rekeningschema van het bisdom op de juiste wijze te leggen. Dit wordt besproken in de hoofdstukken 1.1 en 1.2 van deze handleiding. Lees dit aandachtig door en leg de juiste koppelingen als deze er nog niet zijn.

Veel van de lijsten en rapporten lijken op die van de jaarrekening. De kolom met de werkelijke getallen van het afgelopen boekjaar zijn dan steeds vervangen door die van de begroting van het volgende boekjaar.

*Let op! Om de begroting voor volgend jaar te kunnen maken volgens de specificaties van het bisdom moet het vorige boekjaar afgesloten zijn! Wanneer u dus de begroting voor het jaar 2001 wilt maken, dan moet 1999 afgesloten zijn.* 

#### **1.7.1. Doorrekenen**

Voordat overzichten en rapporten afgedrukt kunnen worden, dient eerst de boekhouding opnieuw doorgerekend te worden. Alle getallen worden dan op de juiste plaats gezet voor het maken van de begroting.

Dit kan een tijdje duren. Tijdens dit proces wordt een voortgangsindicator getoond. Zet de computer niet uit, maar wacht tot de computer gereed is.

#### **1.7.2. Voorblad**

Op het voorblad van de begroting staan enkele algemene gegevens betreffende de parochie, alsmede de kerngetallen van de begroting. De meeste van deze gegevens dient u zelf in te vullen in onderstaand scherm.

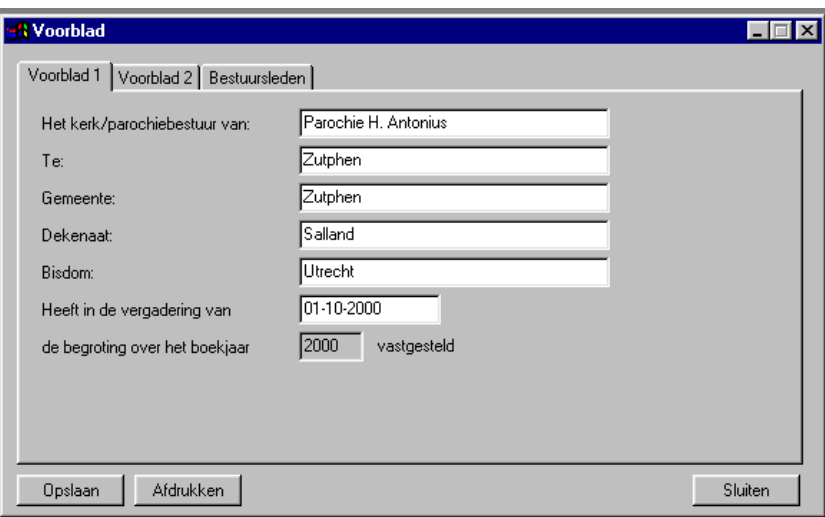

Op het eerste tabblad staan algemene gegevens betreffende de parochie, zoals de naam, plaats, gemeente, dekenaat en het bisdom. Ook kan hier de datum ingevuld worden waarop de begroting goedgekeurd is.

Op het tweede tabblad staan enkele kerngegevens van de begroting:

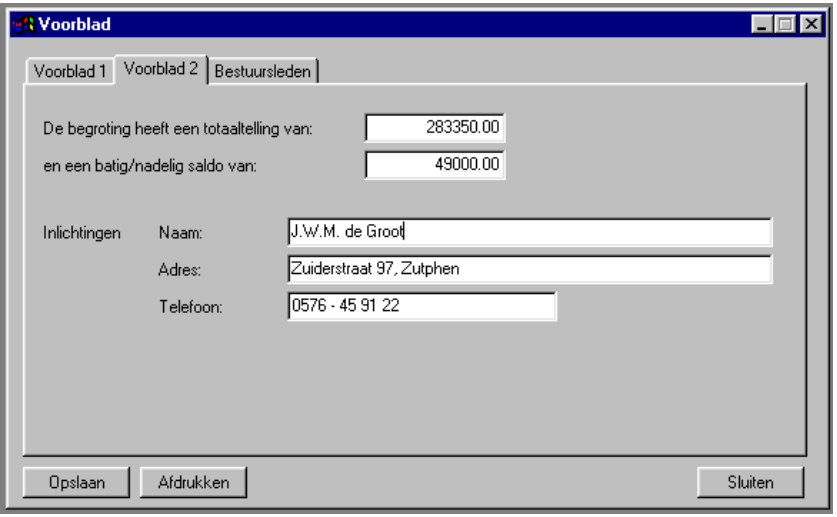

Op het derde en laatste tabblad staan de namen en adressen van alle bestuursleden:

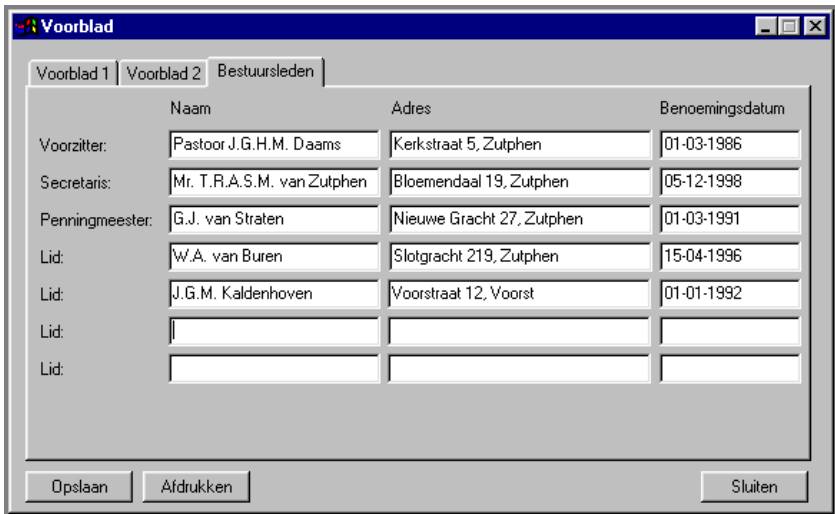

#### **1.7.3. Beknopt**

Met deze knop wordt de meest beknopte begroting uitgeprint:

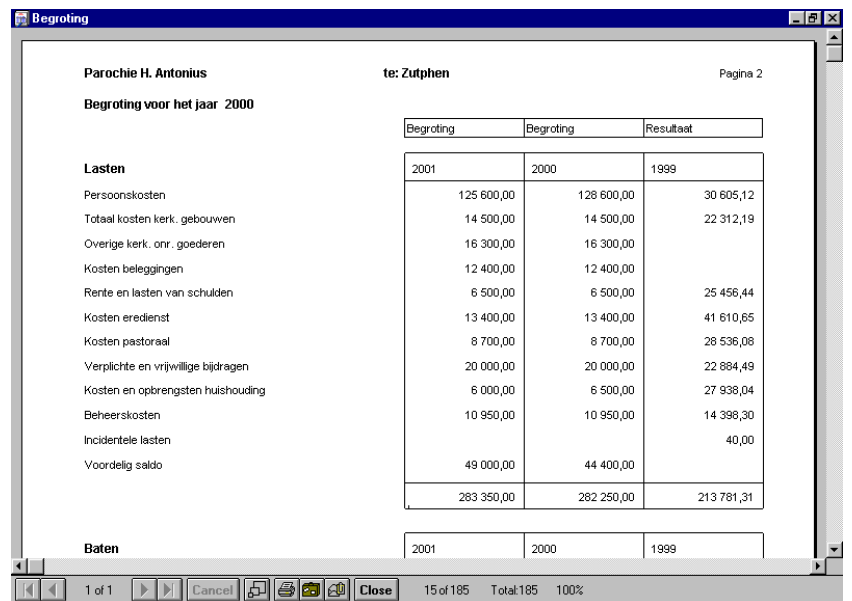

Hierop staan alleen groepstotalen. Naast de begroting van het nieuwe jaar (het huidige boekjaar plus één) staan de begroting van het lopende boekjaar en het resultaat van het vorige boekjaar.

#### **1.7.4. Persoonskosten**

Om de specificatie van de persoonskosten te kunnen maken dienen eerst enkele gegevens handmatig ingevoerd te worden:

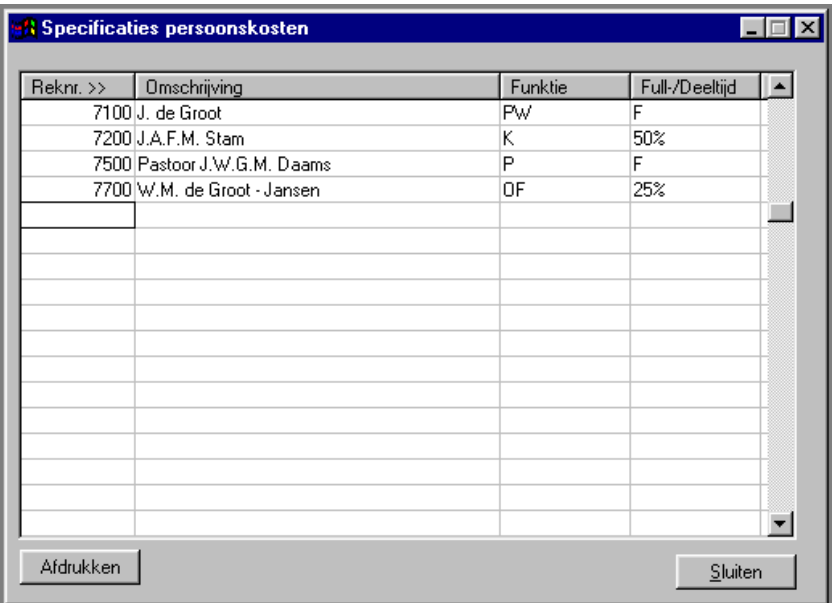

Van alle medewerkers wordt nu bij de juiste grootboekrekening ingevuld de naam, de functie en of men full- of parttime werkzaam is. De volgende afkortingen kunt u gebruiken voor de functies:

$$
P = Pastor
$$
  
PW = Pastorale werk(st)er

 $PA = Parochie$  assistent(e)

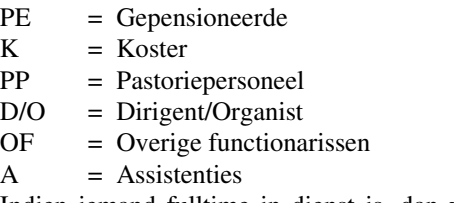

Indien iemand fulltime in dienst is, dan vult u in de betreffende kolom de letter F in, anders het percentage dat deze persoon in dienst is.

Wanneer alles ingevuld is, dan kan met de knop afdrukken een lijst gemaakt worden.

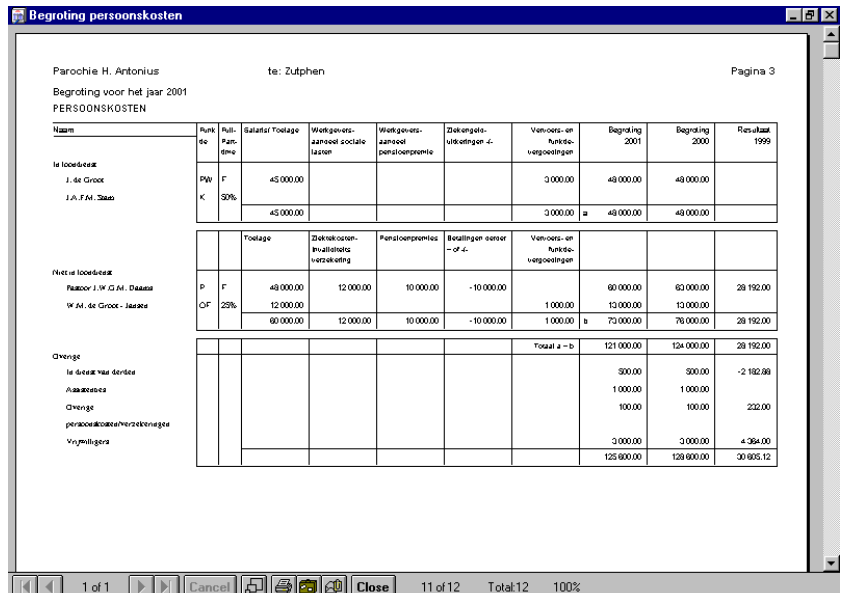

Voor dit rapport is het heel belangrijk dat in het rekeningschema de juiste koppelingen gelegd zijn (zie 1.2).

#### **1.7.5. Onroerend goed**

Op dit rapport worden de kosten en baten van het kerkelijk onroerend goed nader gespecificeerd.

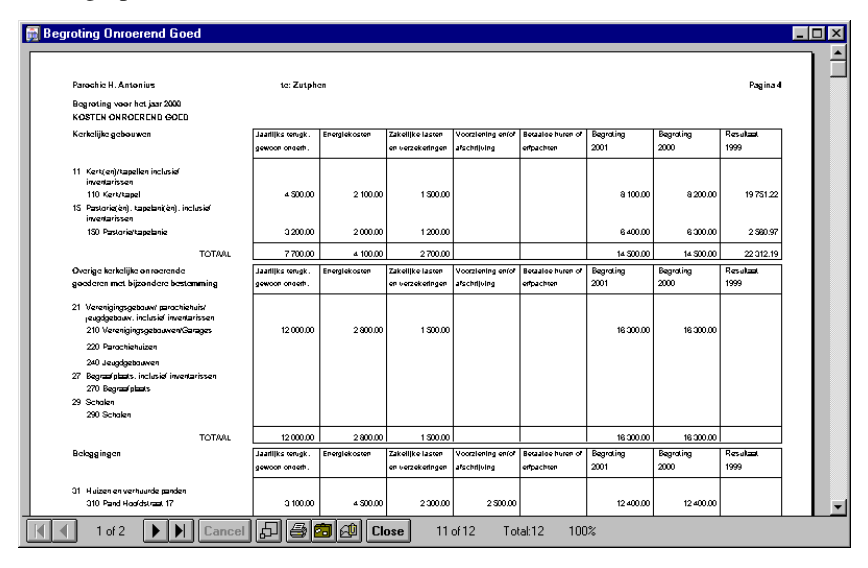

Dit rapport lijkt veel op het overeenkomstige rapport van de jaarrekening (zie hoofdstuk 1.2).

## **1.7.6. Rest**

De overige rekeningen van de begroting worden hier nader gespecificeerd:

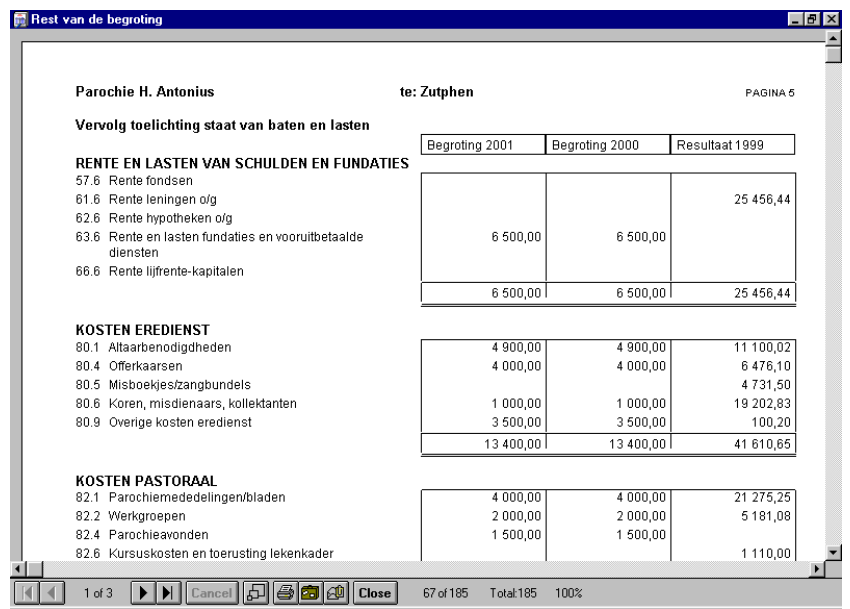

De opbouw van de lijst lijkt weer veel op die van de lijst bij de jaarrekening.

Wanneer alle rapporten uitgedraaid en gecontroleerd zijn, kan het geheel opgestuurd worden. Denk aan de handtekeningen van alle bestuursleden op het voorblad.